**QVidium® TECHNOLOGIES, INC.** 

## H.264 HD Super-Codec™

## Models: #**QVAVC-HD**, #**QVAVC-HD-LITE**, and #**QVAVC-ANALOG**

## User's Manual v.23

January 25, 2011

Application Firmware Version 116

© 2009-2011 QVidium® Technologies, Inc. 12989 Chaparral Ridge Road, San Diego, CA 92130 Phone 858.792.6407 • Fax 858.792.9131

## **Table of Contents**

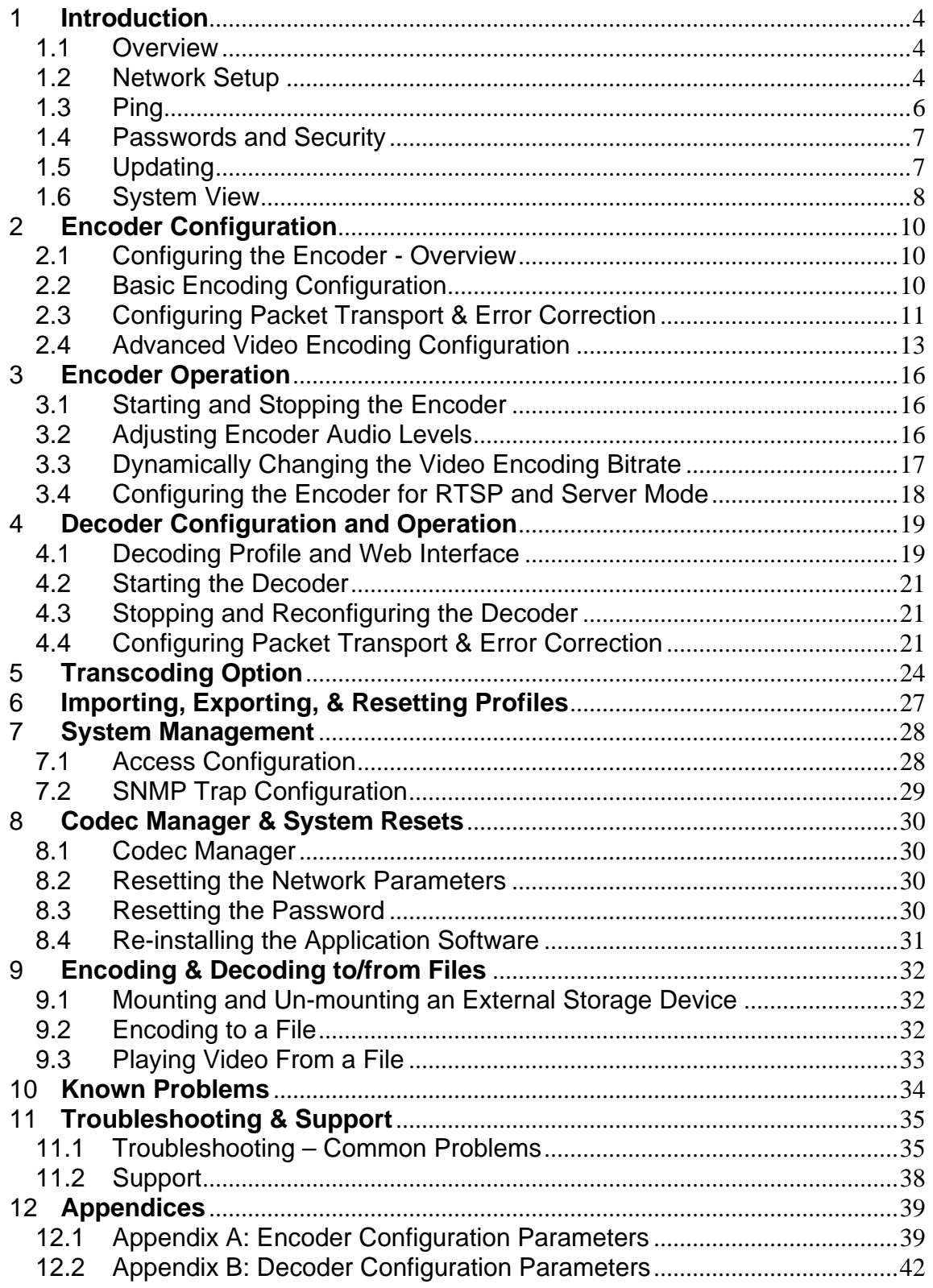

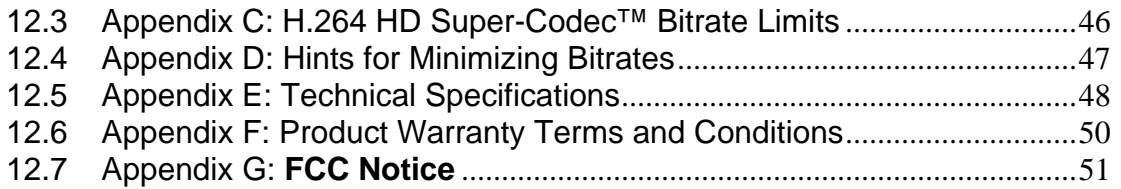

**Note:** This manual describes all the features and capabilities of the QVAVC H.264 HD Super-Codec™ when all licenses have been installed. In particular, this includes the Digital I/O, HD Encoding, and Transcoding licenses. Various models may include some licenses, but not others. For example, the model **QVAVC-ANALOG** is sold as an SD codec, and therefore does not include the Digital I/O license. For the QVAVC-ANALOG, HD encoding and decoding is disabled and the SDI and HDMI interfaces will not be available for either input or output. With the Digital I/O license, but without the HD license, as in the model **QVAVC-HD-LITE**, HD encoding is not enabled, but all the SDI and HDMI interfaces are active and available. HD decoding is also available. The model **QVAVC-HD** includes both the Digital I/O and the HD Encoding licenses. However, the **Transcoding** license must be purchased separately, but can be installed with any of the QVAVC models. If you would like to upgrade to another model by adding a license, please contact QVidium to purchase additional license keys.

# <span id="page-3-0"></span>1 **Introduction**

Congratulations on purchasing the QVidium® H.264 HD Super-Codec<sup>™</sup>.

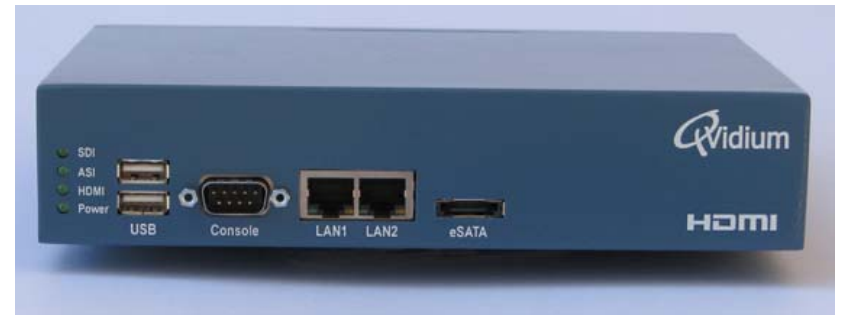

QVidium® H.264 HD Super-Codec™ – Front View

## 1.1 Overview

The H.264 HD Super-Codec™ can encode, decode, or transcode standard or high definition video using either MPEG2 (main profile) or MPEG4-AVC (Part 10, H.264 High Profile, Level 4.1) compression, and to interface a video feed from a wide range of video standards and connections for transport over nearly any IP network. The H.264 HD Super-Codec™ includes QVidium's patented, advanced ARQ Error Correction and clock synchronization. With these advanced Quality of Service (QoS) features, the H.264 HD Super-Codec™ can send video over nearly any network and across the world, including wireless connections and the public Internet, with unsurpassed video transport quality and state-of-the-art video compression for minimizing bandwidth.

## 1.2 Network Setup

The H.264 HD Super-Codec™ comes with a factory preset IP address of 192.168.1.23 and Netmask of 255.255.255.0. You can download and run our **CodecManager** application to determine or change the IP settings, even when the IP address has been reset to an unknown address. Please refer to Section [8](#page-29-1) of this manual for configuration using the CodecManager application.

The H.264 HD Super-Codec™ can also be reconfigured through a web browser when you know the IP address. Follow the steps below to reconfigure the network settings through a web browser on a computer connected to the same subnet as the Codec.

1) Point your web browser to [http://192.168.1.23](http://192.168.1.23/)

**NOTE:** The H.264 HD Super-Codec™ requires user authentication to enter the web browser or to log in using Telnet. The factory preset **username** is "**root**" and the **password** is also "**root**." Please enter these settings when prompted to access the system.

2) Click on "Configure" under the "Network" menu on the left.

You should see a web page similar to the following network configuration web page:

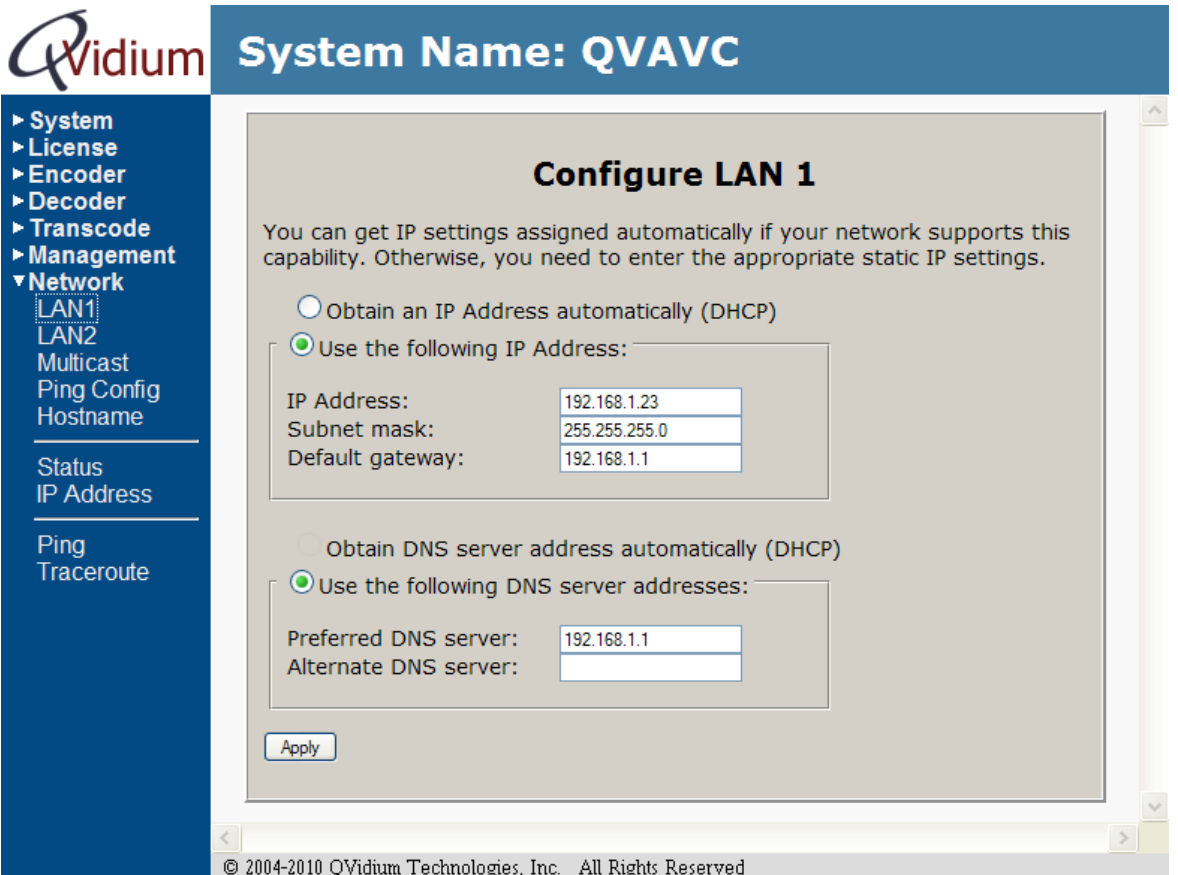

3) Change settings as desired and click "Apply".

4) If you change the IP address, you will need to change the URL in the web browser to point to the new address after clicking on "Apply".

The Network Configure panel allows you to modify the static IP address parameters and DNS server settings, or to have these settings automatically configured through DHCP. A Hostname panel allows you to specify the host name for use in conjunction with a DNS server to assign a predetermined IP address.

**Note on Resetting IP Address:** In case you change the IP address or select DHCP and cannot determine the IP address, you use the QVidium application, CodecManager that you can download from the Downloads page of [www.qvidium.com.](http://www.qvidium.com/) Alternatively, you can connect the Console serial port to log into the Linux shell and change the IP address or other settings. To reset the IP settings, connect a PC running a terminal emulator, such we Hyperterm or TeraTerm at 57,600 Baud (8-N-1, no flow control) and type "ifconfig eth0 <IP address>," where <IP address> is replaced by the desired IP address, for example, "ifconfig eth0 192.168.1.23". Alternatively, upon power-up the Codec will emit a gratuitous ARP packet from which you can determine its IP address by using a packet snifter or network monitor such as Wireshark (from www.wireshark.org).

Or, go to [http://www.qvidium.com/reset,](http://www.qvidium.com/reset) copy the "autorun" file on a USB flash, and plug flash into QVAVC-HD. This will reset all IP network settings. (File must be "autorun" and not "autorun.txt".)

## <span id="page-5-0"></span>1.3 Ping

Selecting Ping allows you to test network connectivity by sending ping packets to an address or hostname you specify. However, to use a hostname in place of an IP address, you must have configured at least one DNS server.

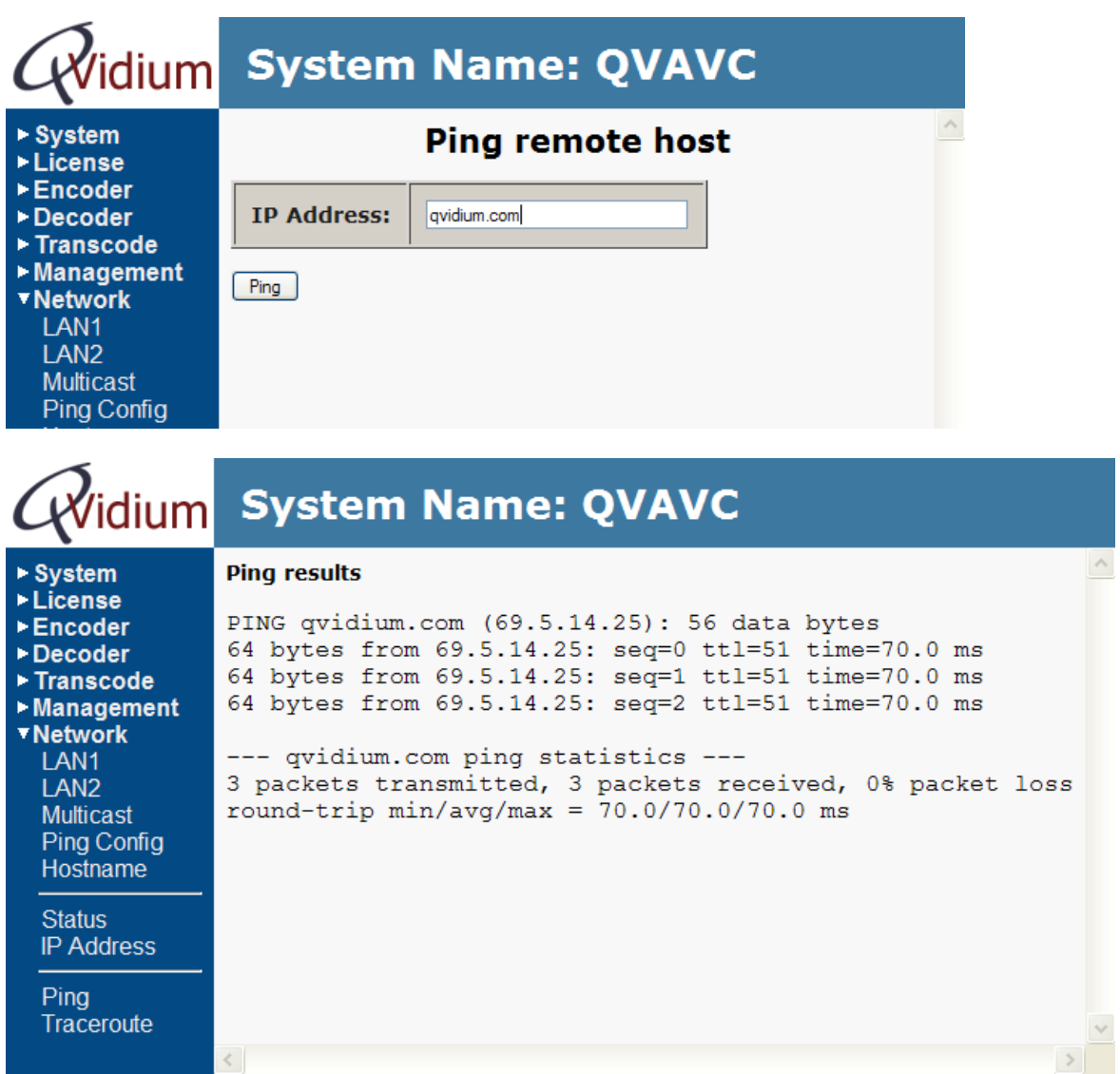

## <span id="page-6-0"></span>1.4 Passwords and Security

The QVidium H.264 HD Super-Codec™ requires a username and password to protect access to its configuration settings. This includes both Web access and Telnet access. The default user name is "**root**" and the default password is also initially set to "**root**." You can change the password by selecting the Password menu item under the System Menu at the upper left of the Web page.

**Note on Resetting Password:** If you lose the password and need to reset it, you can go to [http://www.qvidium.com/reset,](http://www.qvidium.com/reset) click on **Reset Password**, copy the "autorun" file onto a USB flash, and plug flash into QVAVC-HD. This will reset the root password back to "root". (File must be saved as "autorun" and not "autorun.txt".) You must have physical access to the USB ports on the QVAVC-HD to use this procedure.

## 1.5 Updating

QVidium provides firmware updates from time to time to add new features, overcome limitations, or to fix bugs. You can find these new update packages on the QVidium Web Site under **Support** or by going to: <http://www.qvidium.com/qvavc>. QVidium provides these update as a .pkg file that you can upload into the Codec via the web browser interface. To perform an upgrade, you must perform the following steps:

- 1) Stop the Encoder, Decoder, and Transcoder if any of these functions are running.
- 2) Power cycle the system to clear memory.
- 3) Copy the upgrade .pkg file into a convenient location on your PC.
- 4) Point your web browser to the Codec and click on "Upgrade" in the "System" menu.
- 5) Click on the "Browse" button and locate the upgrade file.
- 6) Click on "Upgrade" and wait for the upgrade to finish. DO NOT DISCONNECT FROM POWER OR INTERRUPT THIS OPERATION UNTIL IT COMPLETES.
- 7) Click on "Reboot" from the system menu to reboot the Codec.

As part of this update, the update will be stopping and restarting the HTTP Daemon in the codec.

**Note:** Sometimes, a web browser will not be able to continue to reconnect to the new HTTP Daemon after it restarts, causing you to no longer see the update progress. **If this happens, please wait 2 minutes, after which it would be safe to power-cycle the codec so that it can boot from the new update.** You can then check under **System/Version** to confirm that you have the new firmware.

## <span id="page-7-0"></span>1.6 System View

Front View – Computer Interface ports and Indicators

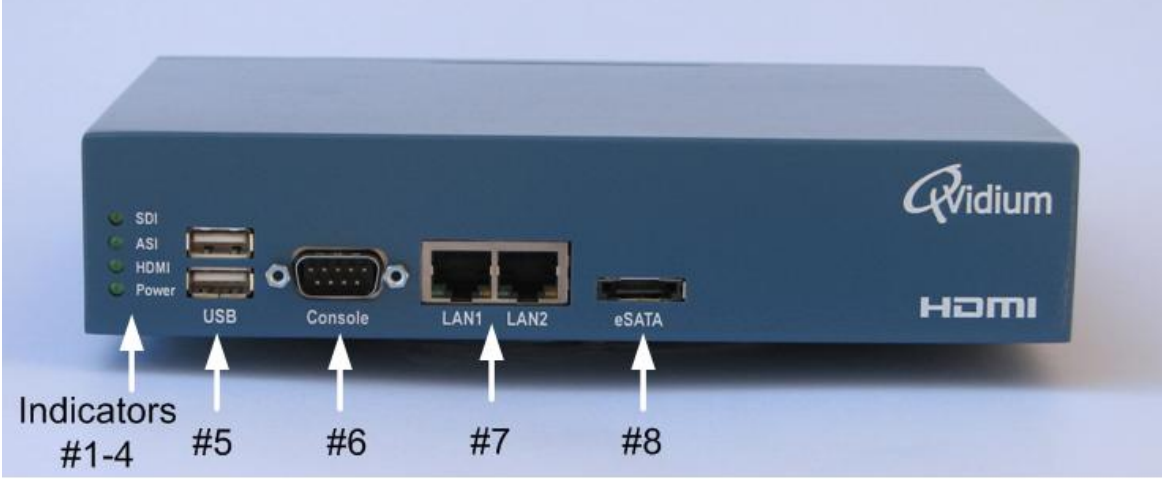

(All indicator lights either glow green or are off.)

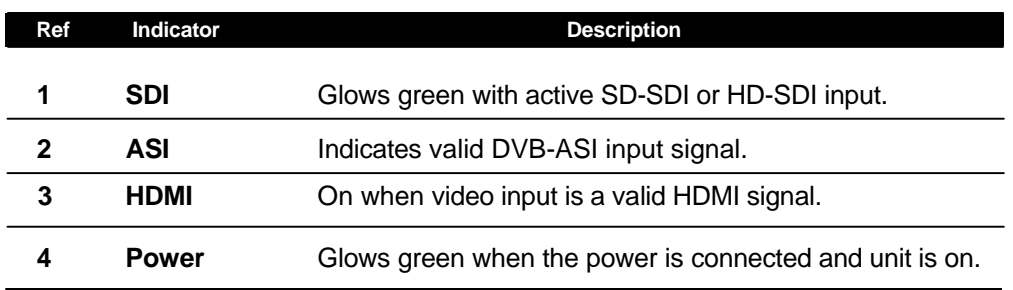

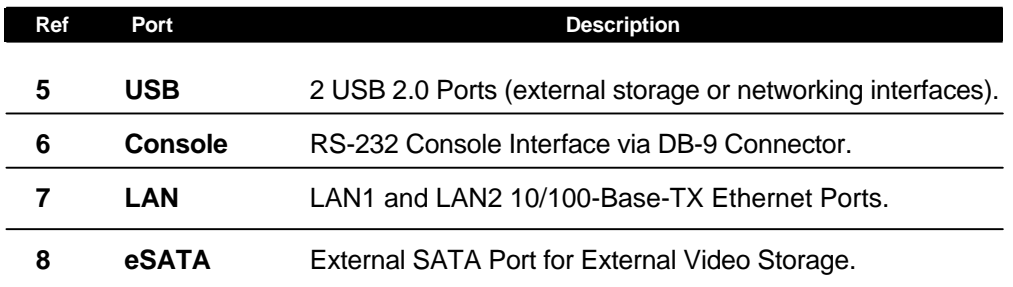

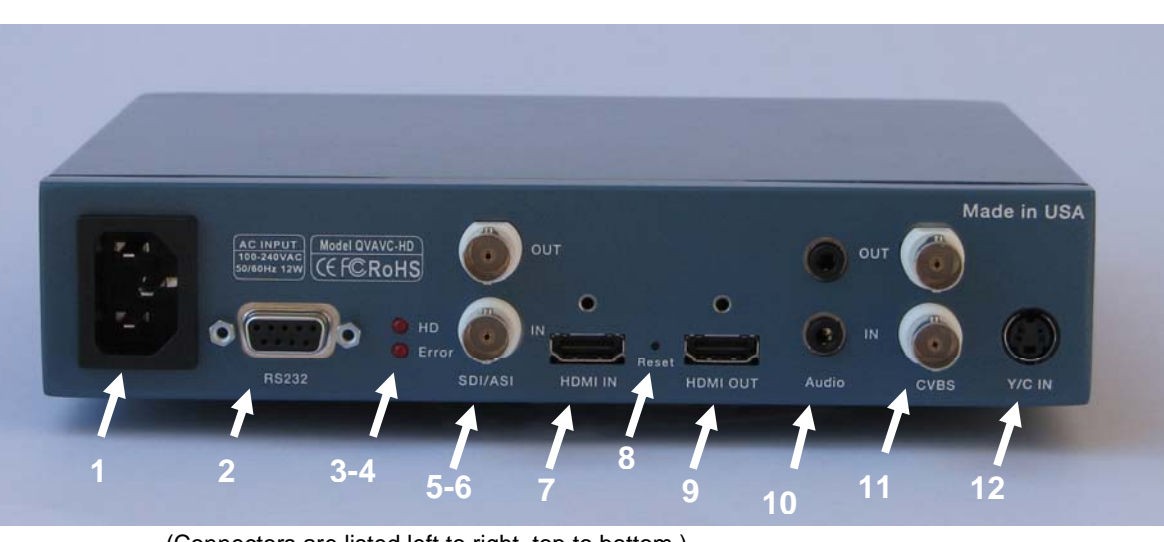

### Rear View – Video and Audio I/O Connectors, & RS-232 Port

(Connectors are listed left to right, top to bottom.)

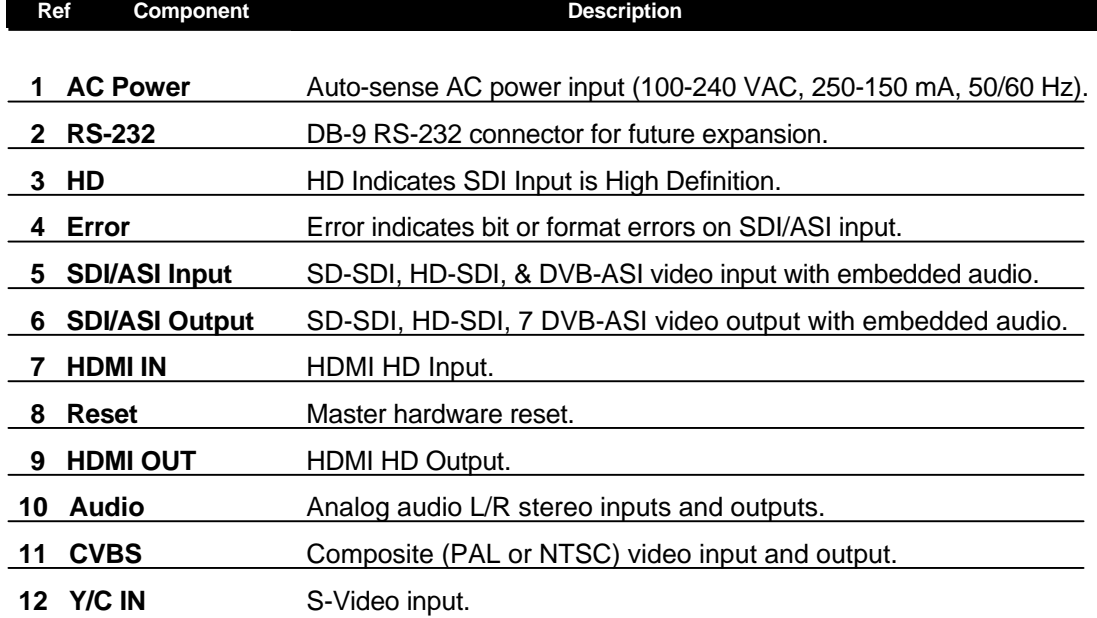

**Note:** Serial number (not shown) is located above HDMI ports.

#### **Important Safety Information:**

- **For PLUGGABLE EQUIPMENT, the socket-outlet shall be installed near the equipment and shall be easily accessible.**
- **CAUTION: The QVAVC-HD Codec contains an internal 3V. Lithium battery. RISK OF EXPLOSION IF BATTERY IS REPLACED BY AN INCORRECT TYPE. USE ONLY PANASONIC CR2032 20MM COIN-TYPE BATTERY OR EQUIVALENT. DISPOSE OF USED BATTERIES ACCORDING TO THE INSTRUCTIONS.**

## <span id="page-9-0"></span>**Encoder Configuration**

The encoder is configured and operated from the web browser. This section explains how to configure the Codec's encoding parameters.

## 2.1 Configuring the Encoder - Overview

- 1. Enter http://IPAddress where IPAddress is the IP address of the QVidium H.264 HD Super-Codec™. (The default address is http://192.168.1.23.)
- 2. Click on "Profile" under "Encoder" from the menu on the left. "The Encoder Profile" interface should display in the main area to the right of the menu system, as shown in Figure 1.
- 3. Enter the destination IP address and UDP port number, encode Video Bit Rate (in bps), and modify the other audio and video parameters, such as Video Input, and Audio Bitrate (in Kbps), to suit your needs, as shown in Figure 1a, and explained below.
- 4. Press the "Save" button to save your changes. None of your changes will be saved nor have any effect unless you first save them. If you have any doubt about the parameters selected when running the encoder, you should click on Profile after saving the parameters or starting the coder to see the current operational encoder settings.

## 2.2 Basic Encoding Configuration

As shown in Figure 1a, you can select the video input source, and set the video and audio encoding format and bitrates. For the QVAVC-HD codec, the **Video Input** can be either: SDI, HDMI, Composite, or S-Video. However, The HDMI input only works for unencrypted HD video and will not function if you do not have the HD encoding option (i.e., Model #QVAVC-HD-Lite). The QVAVC codec will automatically detect and adjust for the input video resolution and format (PAL vs. NTSC, and HD vs. SD). However, for SD video inputs, you can use the advanced encoding parameters (Section [2.4\)](#page-12-1) to scale down the video input resolution.

For **Video Bit Rate**, enter the desired peak video encoding bit rate in bits per second. To optimize IP network efficiency, the encoder outputs a variable bit rate video stream (VBR). Therefore, the encoder will use this bit rate number as an upper limit on video data bursts. In general, the video rate may be less than this rate, depending upon video content. To calculate the maximum peak IP data rate, you must add to this video bit rate the audio bitrate plus any transport-stream multiplexing and network packetization overhead (usually between 5 and 10%).

**Note:** Be aware that the user interface will not warn you if you try to enter a bit rate beyond the operating limits of the codec. For more details on the range of **MPEG encoding bit rates**, please **see Appendix C** (Section [12.3\)](#page-45-1). For more information on the various **video parameters** (Frame Rate, Encoding, Format, Resolution, etc.) please **see Appendix A** (Section [12.1](#page-38-1)). For SD video, you can select either MPEG2 or MPEG4-AVC (H.264) **Video Encoding**. However for HD video, it only encodes into H.264 video. You cannot encode MPEG-2 for an HD video source.

**Warning:** If you are using SDI or HD-SDI input without embedded audio, you MUST enable **Analog audio input for HD Video** in the **Advanced Profile** tab for the encoder to start.

<span id="page-10-0"></span>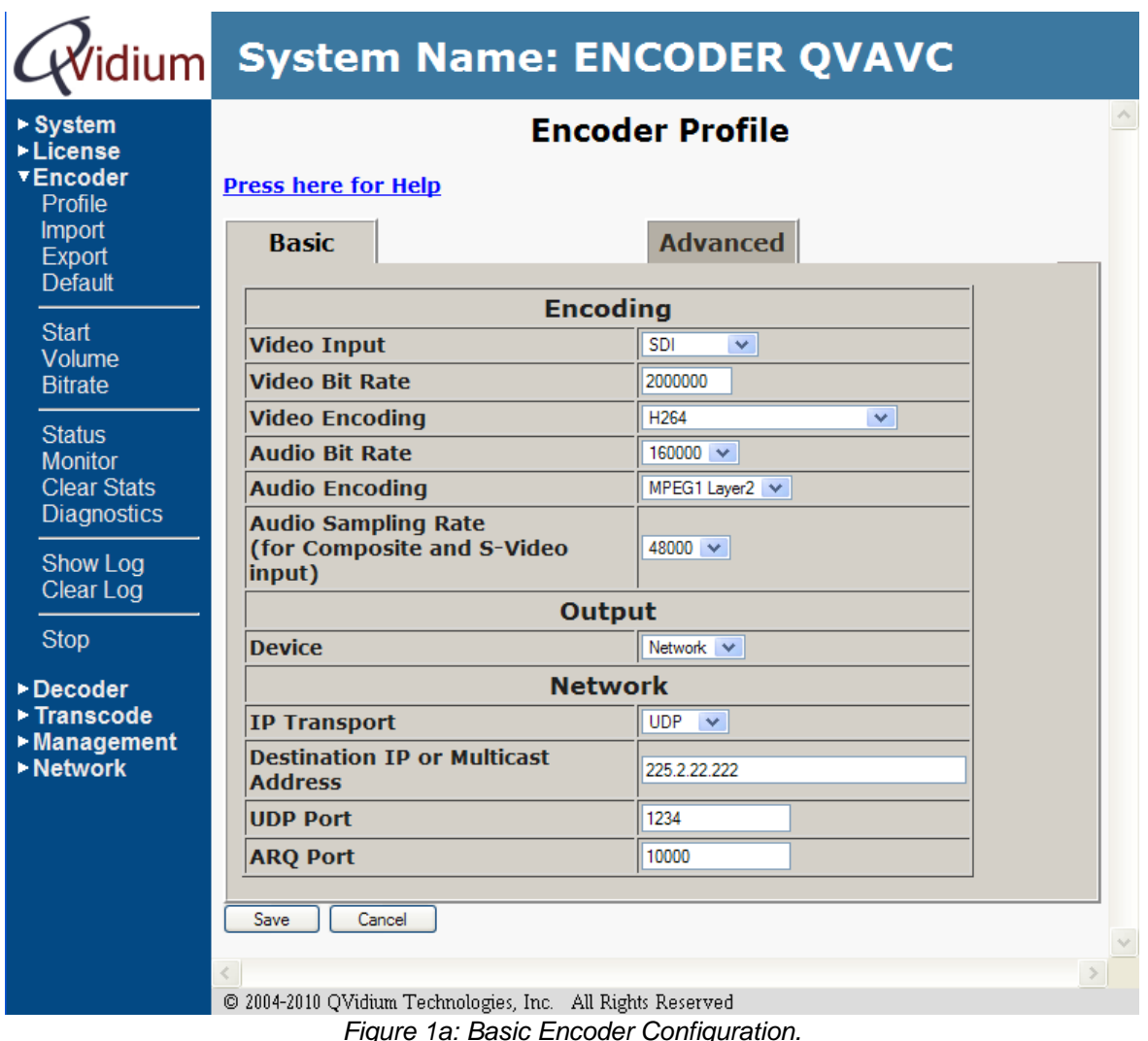

## 2.3 Configuring Packet Transport & Error Correction

The QVidium H.264 HD Super-Codec™ features some of the most powerful and advanced error correction capabilities found in any video over IP product. The QVidium H.264 HD Super-Codec™ implements QVidium's patented ARQ error correction and clock synchronization (US Patents #7,551,647 and #7,522,528) for the more robust video transmission with the lowest delay. QVidium's ARQ (Automatic Retransmission Request) is a dynamically adjusting feedback error correction mechanism designed specifically to enable the highest quality video transport over wireless networks and the Internet. ARQ senses packet loss at the receiver and requests replacement packets from the server. ARQ can provide nearly flawless reproduction of a video stream even through extremely lossy or congested networks.

The QVidium H.264 HD Super-Codec™ minimizes network bandwidth and loading due to its extremely efficient encoding and video transport. The HD Super-Codec™ implements MPEG4- AVC (H.264) High Profile (Levels 4 and 4.1) video encoding, providing advanced coding techniques in hardware, such as CABAC processing, not normally found in other MPEG4 codecs. Our codec also features variable bit rate (VBR) transport, which strips out unnecessary null packets from the video transport stream to minimize network loading. Because of its VBR transport, the QVidium H.264 HD Super-Codec™ does not include ProMPEG forward error

correction (FEC), since the ProMPEG FEC specification does not include provisions for VBR video streams. However, as FEC cannot anticipate varying network conditions nor correct most forms of packet loss, we suggest using ARQ if you need error correction or using a QVidium QoS ProxyServer if you require FEC.

In contrast with FEC, QVidium's ARQ is a feedback mechanism that detects packet loss at the receiver and requests the retransmission of only those lost packets from a video source. A userconfigurable buffer at the receiver (decoder) delays the video stream just long enough to allow the system to replace any missing packets and re-insert them in their proper order without disturbing play out of the video stream. Because ARQ senses actual packet loss, rather than attempt to predict packet loss, it can precisely and completely restore all lost packets without disturbing timing of the video play out. In contrast to FEC, ARQ can successfully recover lost packets regardless of the magnitude or pattern of the packet losses, provided that the network connection has enough capacity to send both the original video stream and the replacement packets.

ARQ shares similarities with robust packet transport protocols, such as TCP/IP in that both use feedback to create robust network packet transport. However TCP/IP uses a sliding window that limits the number of packets that a source can have in transit and requires a positive acknowledgement for each window of packets. This limits TCP's throughput, especially over links with long latencies. Furthermore, under heavy loss conditions, TCP/IP scales back the data transmission rates and provides no concise deadlines or constraints on packet delivery times. For real-time video, this limits the usefulness of TCP/IP and makes it unacceptable for live, low-latency video transport.

In contrast with TCP/IP, QVidium designed its patented ARQ error correction specifically for live, interactive, real-time video and audio signals to automatically recover nearly all lost packets with minimal latency and over nearly any link loss conditions. It adds a small configurable amount of delay to the network transport in exchange for significantly improving the robustness and reliability of video transport.

This section explains how to configure the video transport capabilities of the QVidium H.264 HD Super-Codec™ and how to enable ARQ error correction.

#### 2.3.1 Configuring Video over IP Network Parameters

To configure the IP network parameters, within the Network Parameters section of the encoder profile, select among RTSP, ARQ, RTP, or UDP packet transport. Also, specify the destination IP address and UDP port number. The destination IP address may be a multicast or a unicast IP address. The encoder encapsulates the video and audio signals as UDP packets in all cases, regardless of the type of packet transport you select. Specifying UDP eliminates the RTP header and encapsulates the encoder's multiplexed MPEG-2 transport stream directly as the payload of the UDP packet. All the other transport selections add an RTP header to the UDP packet stream. The RTP header adds a timestamp and packet sequence number before inserting the MPEG-2 transport stream packets into the RTP/UDP/IP packet payload.

All of these transport types insert an integral number of 188-byte MPEG-2 transport stream packets into the packet payload as specified by the TS packets per IP packet parameter. The IP encapsulation adheres to the IETF/RFC 2733 standard for video over IP that specifies that the packet payload must comprise an integral number of whole MPEG-2 transport stream packets within an RTP header, so all transport types, aside from UDP-only, are compatible with the ProMPEG Forum's standard and the IETF/RFC 2733 standard.

#### <span id="page-12-2"></span><span id="page-12-0"></span>2.3.2 Error Correction - ARQ: Automatic Retransmission Request

To enable **A**utomatic **R**etransmission Re**q**uest (ARQ), you must first select ARQ transport from the Profile dialog. ARQ transport must also be enabled at the decoder. With ARQ selected and the encoder started, the encoder will begin to save outgoing packets for later retransmission, when necessary. You must also be certain to configure any firewalls to allow the ARQ retransmission request packets through. The default port for these upstream ARQ request packets is UDP port 7020, although you can configure this to any other valid, non-conflicting UDP port. However, if you choose to change the ARQ request port, you must make certain the settings at the encoder and decoder match.

At the receiver, the ARQ error correction mechanism first buffers incoming packets in a synchronized network de-jitter buffer that maintains a constant, configurable delay for incoming packets. The de-jitter buffer processes RTP sequence numbers and reorders packets as necessary to restore proper packet sequence and to buffer against erratic network delays. Its goal is to output a smooth, consistent flow of packets with increasing sequence numbers. This output feeds the ARQ error correction mechanism.

The ARQ unit at the receiver watches for gaps in RTP sequence number from the de-jitter buffer output, and immediately sends out retransmission requests when necessary. Incoming retransmitted ARQ packets bypass the de-jitter queue and find their correct place in the ARQ buffer, so that by the time packet are output by the ARQ buffer, the ARQ error correction mechanism should no longer contain any missing packets.

When the encoder and decoder are both started, the decoder automatically measures the roundtrip delay and packet jitter to the encoder and automatically configures ARQ for optimal operation according to a few basic user-specified parameters, as described in Section [2.3.2.](#page-12-2)

*Note: For testing ARQ error correction, select ARQ transport at both the encoder and decoder and use the default ARQ parameters at the decoder (receiver).* 

## <span id="page-12-1"></span>2.4 Advanced Video Encoding Configuration

The encoder has a set of advanced configuration settings that you can configure from the Advanced Encoder Profile tab as shown in Figure 1b below. These parameters are divided into 3 sections: Advanced Encoding parameters, Output parameters, and Network parameters.

**Warning:** Some combinations of parameters can cause the encoder to malfunction. QVidium does not test nor can it support all possible combinations of parameters. However, our philosophy is to allow the user to have the flexibility of setting these parameters to suit his needs and make the decision for himself as to whether the resulting operation meets the needs of his application. To get the system into a known reliable configuration, simply click Default. This will reset all the advanced parameters to known good values.

#### **Advanced Encoding Parameters:**

**PAL-N Composite/S-Video:** This only applies to PAL video input. It has no effect for Composite video. Setting this to Yes causes a PAL signal to conform to the PAL-N standard, generally used in South America, instead of the more common PAL-M default PAL standard.

**Capture Closed Caption (CC):** For MPEG2 SD video only, setting this to Yes will allow the encoder to pass certain data on Line 21 into the video stream. However even when enabled, the QVAVC may not produce compatible Closed Captioned video, even for SD MPEG2 video. It has only been tested to work with VLC. We recommend disabling this option.

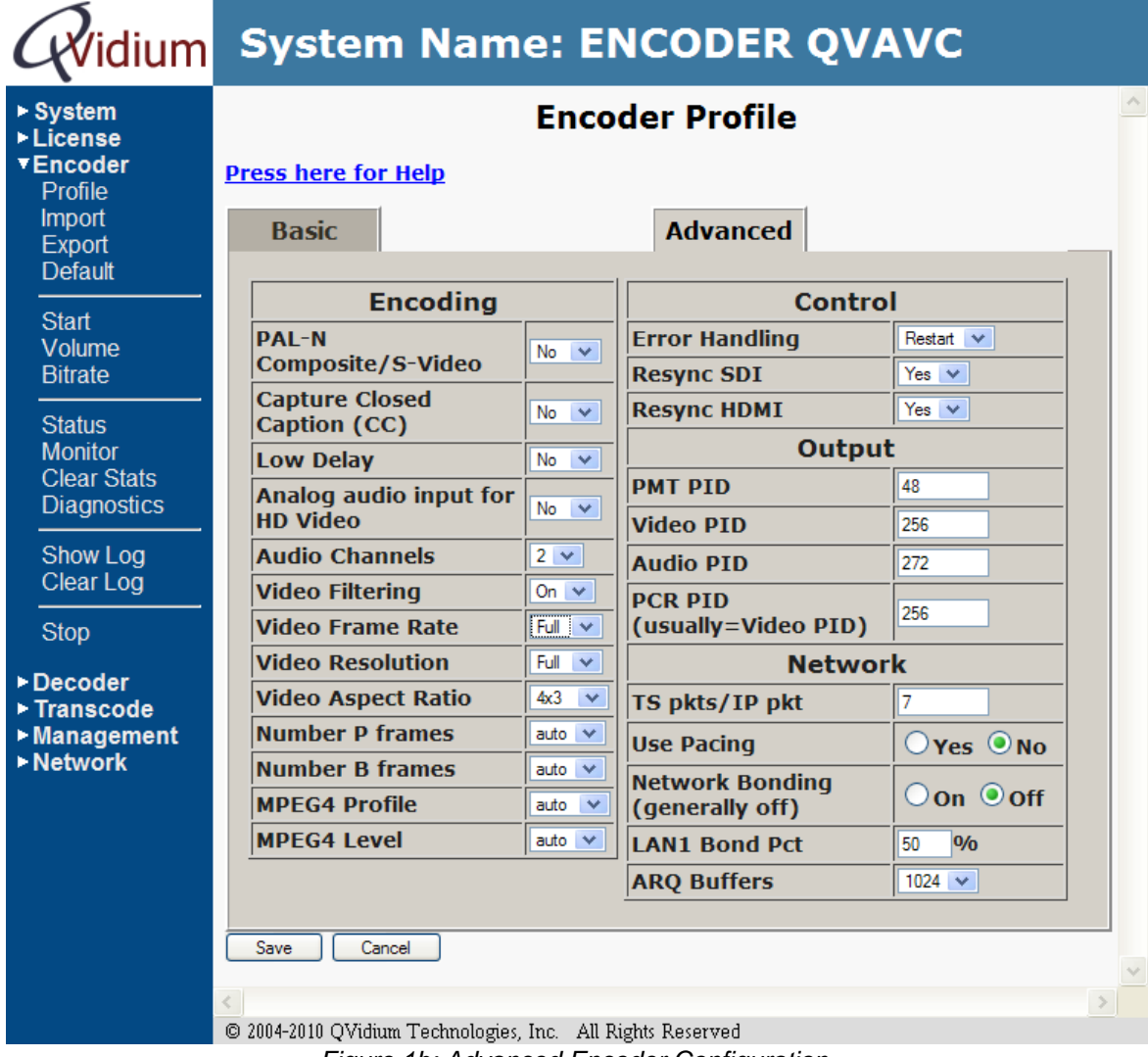

*Figure 1b: Advanced Encoder Configuration.* 

**Low Delay:** This parameter enables a low latency mode that will generally reduce the total end-to-end latency to between ½ second and one second.

**Analog audio input for HD Video:** This parameter only applies to the SDI and HDMI inputs and allows you to bypass the embedded audio in these inputs. Instead, setting this parameter configures the encoder to use the analog audio input in place of the embedded audio.

**Audio Channels:** Normally this is set to two for stereo audio encoding. You can set this to one for monaural audio to reduce audio bitrate. **WARNING:** *Setting this to 1 channel can cause the encoder to unexpectedly halt under certain circumstances.*

**Video Filtering:** Enabling Video Filtering applies a special pre-filter to the video input, allowing more efficient video encoding.

**Video Frame Rate** and **Resolution (for SD):** Normally, the encoder automatically detects the frame rate and resolution of the video input signal. Setting these values allows you to override the original input signal to reduce the frame rate and/or resolution, enabling very low output encoding bitrates, such as for broadband wireless connections.

**Video Aspect Ratio:** This sets a bit in the video stream to tell the display device what output aspect ratio to display.

Copyright 2009-2011 QVidium<sup>®</sup> Technologies, Inc. example the state of 51 Page 14 of 51

**Number P Frames:** This sets the number or Predictive frames in the Group-of-Pictures (GOP). Unless you need a specific GOP, you should set this to Auto.

**Number B Frames:** This sets the number of Bi-Directional frames in the GOP. Unless you need a specific GOP, you should set this to Auto. The GOP can be calculated by the formula:

#### **GOP = (P+1)\*(B+1)**.

Thus, for all I-Frames (GOP=1), you would set P=0 and B=0. For Baseline Profile, the B parameter is ignored (internally set to 0).

**MPEG4 Profile and Level:** This sets the H.264 profile and level. Auto uses the best possible encoding for the given parameters. Use this for backward compatibility with decoders that cannot handle the more advanced encoding features. If you see jerky video on a decoder and there is no packet loss and the CPU is not overloaded, then you may want to try lower values for these settings.

#### **Control Parameters:**

**Error Handling:** Enable this feature when high reliability is required. When set to Reboot or Restart, this feature starts a supervisory monitoring process that will reboot or restart the encoder when the encoder halts for any reason.

**Resync SDI and Resync HDMI:** Forces the encoder to restart when detecting lose of lock on the specified input signal. Enable if encoder loses sync when the input is interrupted.

#### **Output Parameters:**

**PMT, Video, Audio,** and **PCR PID:** Changing these values changes the values for the respective PIDs.

#### **Network Parameters:**

**TS packets per IP packet:** This sets the number of 188-byte MPEG-2 transport stream packets per UDP/IP output packet payload. The default of 7 sets the payload to 1316 bytes, which minimizes the IP packetization overhead. A lower value results in a higher output packet rate.

**Use Pacing:** Because the video stream is VBR (variable bit rate), an I-Frame (Key Frame) may generate a large burst of IP packets. Pacing adds output buffering and regulates the output packet rate to attempt to equalize the output packet rate and reduce burstiness.

**Network Bonding and LAN1 Bonding Percent:** Network bonding is a special feature designed for broadband wireless and other network links where a single network link has insufficient bandwidth for the video and instead you wish to take advantage of both Ethernet ports on the codec. Setting this parameter to **true** distributes the video load across both When the two network links are asymmetric, LAN1 Bonding Percent specifies the relative distribution of Ethernet packets among the two Ethernet ports. The default, 50 splits the load to 50% on each Ethernet port.

**ARQ Buffers:** This controls the amount of memory allocated for storing outgoing packets for possible later retransmission by the ARQ error correction. The default is 1024, which is generally enough for normal operation for bitrates under 5 Mbps. This setting allows enough memory to also run the decoder at the same time for SD video. However, you should increase this to 4096 when encoding HD video, or when using encoding at bitrates higher than 5 Mbps. However, you must not start the decoder when running the encoder with this parameter set to 4096.

## <span id="page-15-0"></span>3 **Encoder Operation**

This section explains how to operate the Codec as a video encoder. Once the encoder has started, you can also change the audio attenuation and gain settings and dynamically change the video encoding bitrate.

## <span id="page-15-1"></span>3.1 Starting and Stopping the Encoder

Enter http://IPAddress where IPAddress is the IP address of the encoder.

- 1. Select the Encoder menu on the left side of the web page.
- 2. Select the Start menu option underneath the Encoder menu to start the encoder. Likewise, click on Stop to stop the encoder. If the encoder is running, you can edit the parameters and click on Start to restart the encoder with the new parameters. There is no need to first stop the encoder since the Start command first performs a Stop operation.

**Note:** If you wish to reconfigure the encoder, remember to first **Save** any configuration changes **before** restarting the encoder.

## 3.2 Adjusting Encoder Audio Levels

The analog audio conditioning and digitizing circuitry includes both an audio preamplifier followed by a audio attenuation block. Once the encoder has started, you can dynamically vary the gain and attenuation of the audio signal that is being fed to the digitizer with the controls in Figure 2, below.

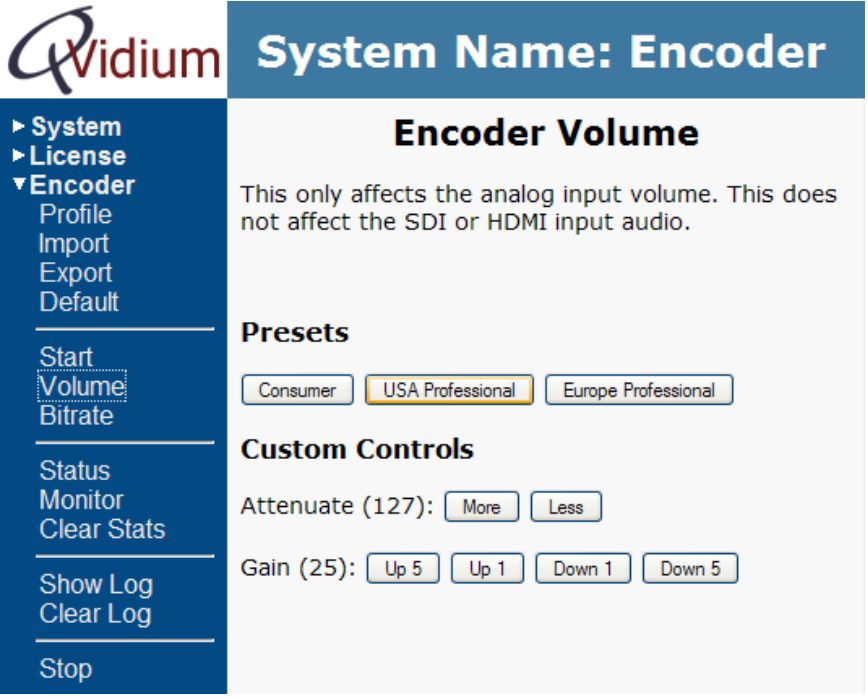

*Figure 2: Encoder audio gain and attenuation controls.* 

<span id="page-16-0"></span>this level, the input circuitry limits any additional signal levels by clipping the digitized signal to this significantly less than professional peak audio voltage levels (1.737 V<sub>peak</sub> US and 2.192 V<sub>peak</sub> German). In order to accommodate various consumer and professional analog audio input Professional US, Professional Europe. You can also manually adjust the attenuation of the audio input. The analog audio input, by default, accepts a maximum input voltage of about  $±400$  mV<sub>peak</sub>. Above peak value. This level is close to the standard consumer analog level of  $\pm 447 \text{ mV}_{\text{peak}}$ , and sources, you can select from among 3 preset standard audio signal levels, Consumer,

## 3.3 Dynamically Changing the Video Encoding Bitrate

Once encoding has begun, you can instantaneously vary the video encoding bitrate. This can be allow a modem to feed back link throughput constraints directly to the encoder to dynamically optimize video quality over such bandwidth-constrained networking links. useful when connecting to wireless modems and other network connections with limited, but unpredictable, time-varying throughput characteristics. As described in this section, we provide several mechanisms for dynamically adjusting the video encoding bitrate. In particular, this can

#### 3.3.1 URL Control

These URLs return plain text (no HTML) to simplify parsing. The "Encoder->Bitrate" link in the web UI allows you to set the video bitrate with a browser. There are 2 URLs, one to get the current video bitrate and a second url to set the video bitrate.

**/cgi-bin/encoder\_bitrate2.cgi: Gets the current video bitrate. Returns** VIDEO\_BITRATE=xxxxxxx, where xxxxxxx is the current bitrate.

**/cgi-bin/encoder\_bitrate2.cgi?VIDEO\_BITRATE=xxxxxxx**: Sets the video bitrate where xxxxxxx is the desired bitrate. Returns VIDEO\_BITRATE=xxxxxxx where xxxxxxx is the bitrate that was set. The maximum video bitrate is 25000000.

Examples of using the wget command. The initial bitrate was 23Mbps.

\$ wget -q -O - [http://root:root@192](http://root:root@192.168.1.23/cgi-bin/encoder_bitrate2.cgi).168.1.23/cgi-bin/encoder\_bitrate2.cgi [\\$ wget -q -O - http://root:root@19](http://root:root@192.168.1.23/cgi-bin/encoder_bitrate2.cgi)2.168.1.23/cgi-bin/encoder\_bitrate2.cgi?VIDEO\_BITRATE=9000000 [VIDEO\\_BITRATE=23000000](http://root:root@192.168.1.23/cgi-bin/encoder_bitrate2.cgi)  [\\$ wget -q -O - h](http://root:root@192.168.1.23/cgi-bin/encoder_bitrate2.cgi)ttp://root:root@192.168.1.23/cgi-bin/encoder\_bitrate2.cgi [VIDEO\\_BITRATE=9000000](http://root:root@192.168.1.23/cgi-bin/encoder_bitrate2.cgi)  \$ wget -q -O - http://root:root@192.168.1.23/cgi-bin/encoder\_bitrate2.cgi?VIDEO\_BITRATE=500000000 VIDEO\_BITRATE=9000000 VIDEO\_BITRATE=25000000

#### .3.2 Command-line Control 3

The program, /qvidium/qvctrl, allows you to communicate with the encoder via a command-line xxxxxx is the bitrate would want to set (max bitrate is 25000000). The command always returns VIDEO\_BITRATE=xxxxxxx where xxxxxx is the current bitrate. Here are examples: interface, such as **telnet**, **ssh**, or the RS-232 Console port. The first argument is always /dev/qvencode, The second argument is "get\_videobitrate" or "set\_videobitrate xxxxxx" where

[qvavc.qvidium.com]\$ /qvidium/qvctrl /dev/qvencode "get\_videobitrate" [qvavc.qvidium.com]\$ /qvidium/qvctrl /dev/qvencode "set\_videobitrate 2000000" [qvavc.qvidium.com]\$ /qvidium/qvctrl /dev/qvencode "set\_videobitrate 8000000" VIDEO\_BITRATE=8000000 VIDEO\_BITRATE=4000000 VIDEO\_BITRATE=2000000

Copyright 2009-2011 QVidium<sup>®</sup> Technologies, Inc. example the state of 51 Page 17 of 51

## <span id="page-17-0"></span>3.4 Configuring the Encoder for RTSP and Server Mode

encapsulated with RTP headers, to the destination address. However, the QVAVC-HD also has code, an Amino Set-top box configured with QVidium software, or the QVidium StreamViewer application, to initiate the video stream. These modes are: RTSP and Server Mode. After clicking on **Start** under the **Encoder** menu, the configuration we had described in section 2.1 will immediately begin to send out a continuous video stream of UDP/IP packets, optionally two alternate modes of operation that allows a remote Decoder, such as another QVAVC-HD

#### 3.4.1 RTSP Mode

controlling a video stream. To set up the QVAVC-HD codec for RTSP operation to a computer running VLC, for example, you can use the following procedure: Real-Time Streaming Protocol, or RTSP, is a common and widely used protocol for

```
1. On Encoder Profile select RTSP IP Transport on the Basic tab. 
2. Click Save and then click Start. 
3. From VLC (www.videolan.org) : 
   a) Select 'Open Network Stream...' from the 'Media' menu. 
      An 'Open Media' dialog should display. 
 b) On the dialog, select 'RTSP' from the 'Protocol' drop down list
. 
   c) Enter "192.168.1.23/vox.mpg&xcode=0&input=0" in the 'Address' 
field. (Substitute 192.168.1.23 for the a
ctual IP address of your 
codec.) 
d) Click on the 'Play' button in VLC.
```
decoder menu you can click 'Status'. That will tell you if you are receiving bits. Also on sending bits. On both systems there is a 'Show Log' menu option that may help debug the A green screen from VLC usually means the decoder is not receiving IP packets. On the the Encoder you can click on '**Status**' from the Encoder menu to see if the encoder is setup if it is not working.

#### 3.4.2 Server Mode

QVAVC-HD, simply leave the **Destination IP Address** blank and **Start** the encoder. This Decoder, click 'Enable' under the Decoder's Server tab and enter the IP address of the QVidium encoder. When you click Start on the Decoder, the decoder will send an IP packet to the encoder to initiate a video session. QVidium also has its own Server Mode that allows a QVidium decoder device or application to remotely start a QVidium encoder and initiate a video stream. On the will cause the encoder to listen for a start packet from the decoder. On a QVAVC-HD

# <span id="page-18-0"></span>**Decoder Configuration and Operation**

As with the encoder, the decoder can be configured and operated from a web browser. This section describes how to configure and operate the decoder.

## 4.1 Decoding Profile and Web Interface

You must use the web interface to edit the decoding profile.

Enter http://IPAddress where IPAddress is the IP address of the decoder. For example, http://192.168.1.23.

- 1. Make certain that the encoder is stopped as explained in Section [3.1](#page-15-1).
- 2. Select the Decoder menu on the left side of the web page.
- 3. Select the Profile menu option underneath the Decoder menu.

A Decoder Profile interface should display in the main area to the right of the menu system as shown in Figure 3a through 3c, below and in Appendix B.

4. Edit the decoder profile. Three tabbed forms together comprise the complete decoder profile. These 3 forms, shown in Figures 3a through 3c, allow configuration of: network configuration, ARQ error correction setup, and configuration of a remote QVidium video server, respectively. Please refer to Appendix B for a detailed description of each of these parameters.

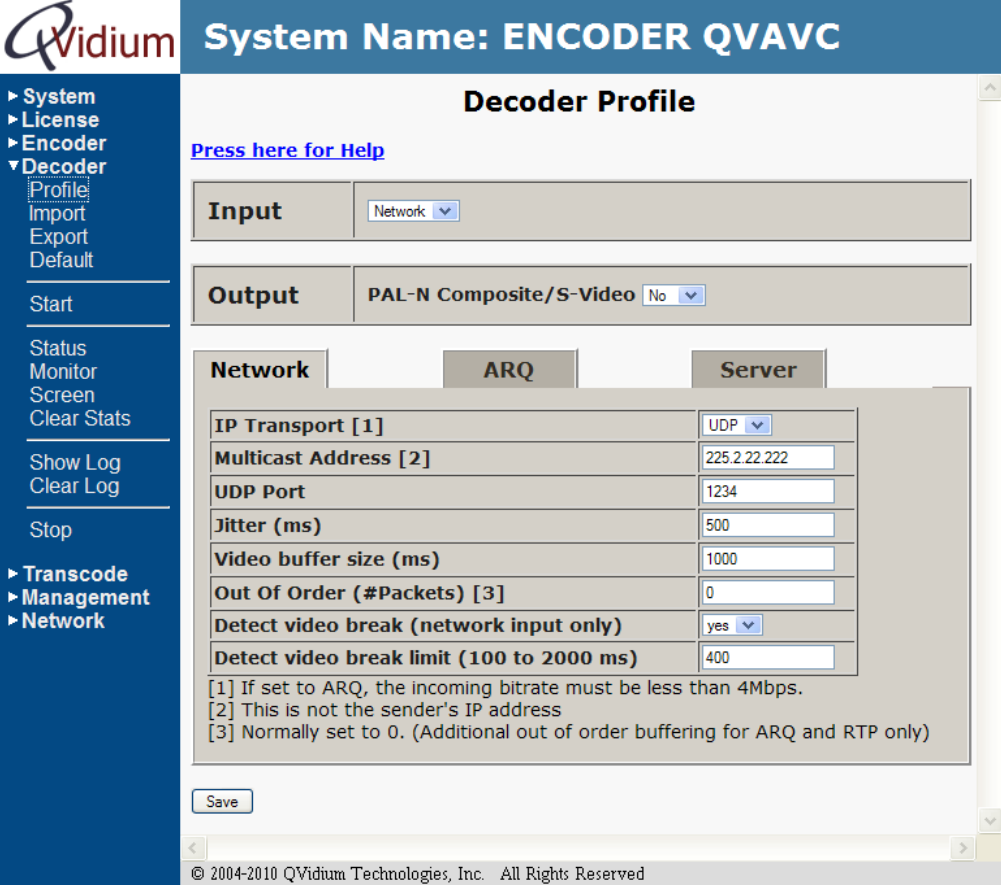

*Figure 3a: Decoder profile: "Network Tab"* 

| dium $\blacksquare$                                                      | <b>System Name: QVAVC</b>                                                                |            |                         |  |  |  |
|--------------------------------------------------------------------------|------------------------------------------------------------------------------------------|------------|-------------------------|--|--|--|
| $\triangleright$ System<br>► License<br>► Encoder<br>▼Decoder<br>Profile | <b>Decoder Profile</b><br><b>Press here for Help</b>                                     |            |                         |  |  |  |
| Import<br>Export                                                         | <b>Network</b>                                                                           | <b>ARQ</b> | <b>Server</b>           |  |  |  |
| Default<br>Start                                                         | ARQ Port [1]<br>Mode                                                                     |            | 17020<br>Auto<br>▼      |  |  |  |
| <b>Status</b><br>Monitor<br>Screen<br>Clear Stats                        | <b>Manual Mode Parameters</b>                                                            |            |                         |  |  |  |
|                                                                          | <b>Number Retries</b><br>Round Trip Time                                                 |            | 12<br>ll100             |  |  |  |
| Show Log                                                                 | <b>Auto Mode Parameters</b>                                                              |            |                         |  |  |  |
| Clear Log                                                                | Target Latency (ms)                                                                      |            | 250                     |  |  |  |
| Stop                                                                     | Max Burst Drop (ms) [2]                                                                  |            | 140                     |  |  |  |
|                                                                          | Robust Mode                                                                              |            | $\overline{\mathbf{v}}$ |  |  |  |
| ▶ Transcode<br>$\blacktriangleright$ Management<br>▶ Network             | [1] Sends resend requests to receiver<br>[2] Burst Drop must be less than Target Latency |            |                         |  |  |  |
|                                                                          | Save                                                                                     |            |                         |  |  |  |
|                                                                          |                                                                                          |            |                         |  |  |  |
|                                                                          | C 2004-2009 QVidium Technologies, Inc. All Rights Reserved                               |            |                         |  |  |  |

*Figure 3b: Decoder profile: "ARQ Tab"* 

On the Network tab, shown in Figure 3a, enter the desired **IP Transport** type (ARQ, RTP, or UDP). Select ARQ to enable error correction. ARQ uses RTP over UDP transport. RTP adds statistics to the UDP header to help keep track of packet loss in the Status display. UDP is most compatible with third-party video encoders. Enter the **UDP port** on which to receive IP video packets. Enter a **multicast address** if receiving multicast packets, **otherwise, leave this field blank**. You can also add an input **Jitter Buffer**, specified in milliseconds, to smooth variations in packet delay and fix packet ordering problems.

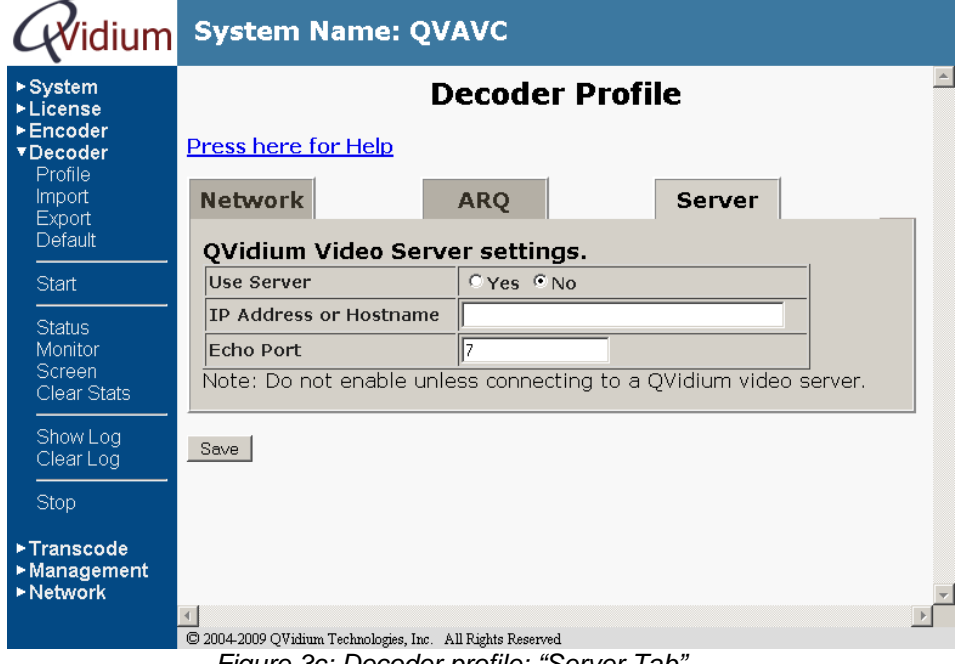

*Figure 3c: Decoder profile: "Server Tab"*

<span id="page-20-0"></span>Two other parameters, **Video buffer size**, specified in milliseconds, and **Detect video break**, can help with the robustness of the decoder in handling packet loss and network interruptions. We generally recommend setting the **Video buffer size** to between 300 and 500 ms. For lowlatency applications, you can try setting it as low as 150 ms. For maximum robustness, you can increase this parameter to 1000 ms. We also recommend enabling **Detect video break** and setting the **Detect video break limit** to 150 ms. When the decoder detects a pause or interruption in the flow of incoming packets of this value or higher, the **Detect video break**  feature will automatically restart the decoder to help prevent it from getting into a bad state. This can help if you are experiencing color loss or other decoder problems.

The **ARQ** tab, shown in Figure 3b above, configures the parameters for Automatic Retransmission Request (ARQ) Error Correction. These parameters are explained in Appendix B. The last panel, the **Server** tab, enables you to pull in a stream from a QVidium video server. For more details on these features, please consult Appendix B. You should set the **Use Server** to **No** (the default) when not using a QVidium server and in general when receiving a stream from an encoder.

5. Press the Save button to save your changes. If you don't click Save, then your changes will be ignored.

## 4.2 Starting the Decoder

Enter http://IPAddress where IPAddress is the IP address of the decoder.

- 1. Select the Decoder menu on the left side of the web page.
- 2. Click on the Start button.
- 3. When a valid video over IP stream is being received and decoded, the Video Status page will show bitrate and other statistics related to the incoming video stream.

## 4.3 Stopping and Reconfiguring the Decoder

Enter http://IPAddress where IPAddress is the IP address of the decoder.

- 1. If the Decoder menu is not shown, select Decoder on the left side of the web page.
- 2. Select the Stop menu option underneath the Decoder menu. You should see the following message at the top of the web page main area.

Decoder is Stopped.

## 4.4 Configuring Packet Transport & Error Correction

This section explains how to configure the video transport and error correction capabilities of the QVidium H.264 HD Super-Codec™ and how to configure its decoder for proper operation of these error correction mechanisms. Section [4.4.1](#page-20-1) describes the configuration of the decoder's network transport and Section [4.4.2](#page-22-0) describes the ARQ error correction mechanisms of the QVidium H.264 HD Super-Codec™.

#### <span id="page-20-1"></span>4.4.1 Configuring the Decoder's Network Transport

Within the Network Parameters section of the decoder profile, select among ARQ, RTP, or UDP packet transport. Also, specify the UDP port number. The Multicast Address specifies the IP multicast address, if any, to listen to for the Video/IP stream. If expecting a unicast video/IP

stream, leave this field blank. The decoder interprets the video and audio signals as UDP/IP packets in all cases, regardless of the type of packet transport you select. Specifying UDP treats the packet payload as raw MPEG-2 Transport Stream data. All the other transport types will assume that the incoming packets have an RTP header at the start of the payload, as per IETF/RFC 2733 and related standards.

The network interface to the decoder includes QVidium's patented synchronized network de-jitter buffering mechanism. In the decode interface, you may specify a delay for this de-jitter buffer in milliseconds. When using ARQ or RTP network transport mode, the de-jitter buffer holds the specified number of milliseconds of packets to give the decoder ample time to account for random delays and to allow the decoder to correct packet ordering. The decoder uses RTP sequence numbers of incoming packets to insert incoming packets into their proper place in the de-jitter buffer before releasing those packets into the MPEG decoder. The de-jitter buffer also uses the RTP timestamp to synchronize the decoder's network clock with the video source to adjust the dejitter buffer hold time.

In addition to the de-jitter packet buffer, you can specify the size (in milliseconds) of the decoder's low-level video data buffer. In contrast to the de-jitter buffer, this video input buffer always exists, even when error correction is disabled. It buffers out variations due to both network-induced jitter and operating-system jitter, to insure that the decoder never runs out of video or audio data, despite variations in CPU processing and packet arrival times.

#### <span id="page-22-0"></span>4.4.2 ARQ: Automatic Retransmission Request

**A**utomatic **R**etransmission Re**q**uest (ARQ) tries to recover any packets lost during transport to the decoder by adding a small amount of delay at the decoder during which time the decoder would have time to detect and request any missing packets. The size of this delay should also include adequate time for the missing packet to be received and inserted into the play out queue so that the video stream can continue to flow smoothly and unimpeded to the MPEG decoder.

To enable ARQ, you must first select ARQ transport from the Profile dialog. Also, ARQ transport must be enabled at the encoder. With ARQ selected and the decoder started, the decoder will watch for gaps in the RTP sequence numbers from the output of the jitter buffer. When it detects missing packets, it sends retransmission requests to the encoder so that the encoder can quickly resend any missing packets. Incoming retransmitted ARQ packets bypass the network de-jitter queue and find their correct place in the ARQ buffer, so that by the time packet are output by the ARQ buffer, the output of the ARQ buffer should no longer contain any missing packets.

ARQ has three parameters that can be configured in manual mode: Round Trip Time, Number Retries, Burst Drop, and Robust Mode. In automatic mode, the system automatically measures and calculates the Round Trip Time and Number Retries. Automatic mode only uses two parameters: Target Latency and Burst Drop. In most cases automatic mode and the default parameters should be adequate.

Of the required parameters, the first parameter, Target Latency, specifies the total delay, in milliseconds, allotted for the request, retransmission, and recovery process. The ARQ mechanism will attempt as many retries as possible within this target latency time. Thus, larger target latency times increase the delay before video is output, but allows for more chances of requesting and recovering any missing packets. However, automatic mode also sets an internal maximum limit based on its measurements that may be less than the target latency time.

A Burst Drop delay can also be specified to delay any retransmission requests for a time equal to the maximum expected packet loss time, such as from dynamic router changes of other sources of burst loss.

A Robust Mode can also be selected. When selected (checked), a minimum of two tries will be attempted for recovering any missing packets. When not selected (unchecked), ARQ will always try at least once to recover any missing packets.

To help with firewall configuration and to handle potential port conflicts, the user can change the default port that ARQ uses to send upstream retransmission requests, ARQ Port. However, you must make certain that the same ARQ port number is set in both the encoder as in the decoder.

Although the automatic measurement of the round-trip time uses multiple measurements to take into account random network delays, for some networks you might wish to specify a larger roundtrip value, or to specify a larger number of retries in case the upstream link loses some of the retransmission request messages. In automatic robust-mode of ARQ operation, the system automatically measures the round-trip time and divides that number into your specified Target Latency to determine the number of retries to use. However in Manual Mode, you can force ARQ to always use a specified number or retransmission requests.

*Note: For testing ARQ error correction, select ARQ transport at both the encoder and decoder and use the default ARQ parameters at the decoder (receiver). Please also be certain that ARQ has also been selected at the encoder.*

## <span id="page-23-0"></span>5 **Transcoding Option**

The QVidium H.264 HD Super-Codec™ can operate as a transcoder and convert, in real-time, a live video stream from one video encoding format to another, change the video stream bit rate, scale down the video resolution, and change the audio encoding format and audio bitrate. In order to enable transcoding, you must obtain a Transcoding License Key from QVidium Technologies, Inc., or one of its authorized resellers, and enter that License Key in the **License/Transcode** page.

As a transcoder, the QVAVC-HD can input either a video stream from either the IP/Ethernet interface or the DVB-ASI input interface, and output the transcoded stream to either the IP/Ethernet network port or output to the DVB-ASI interface. The configuration profile includes 5 configuration panels for setting up the transcoder: **Transcode**, **Network In**, **ARQ In**, **Server**, and **Network Out**.

The **Transcode** configuration panel, shown below, allows you to set the input and output interfaces, output video bitrate, format, and resolution, and the audio encoding format. The QVAVC-HD automatically detects the characteristics of the incoming video stream. You can then select the new characteristics for the converted output video stream. You can choose either DVB-ASI or Ethernet/IP as the input or output interface. You can select among MPEG2 and H.264 output formats. If selecting H.264 (MPEG4-AVC), you can also select the MPEG4 Profile and Level. The transcoder also allows you to scale down the output resolution, or select "**auto**" to preserve the input resolution. Lastly, you can also either pass-through the audio, untouched (including Dolby® AC3), or transcode among Mpeg1/Layer 2, MPEG2 AAC, and MPEG4 AAC audio formats.

|                                                                                                    | Vidium System Name: QVAVC                              |                         |                    |  |  |  |
|----------------------------------------------------------------------------------------------------|--------------------------------------------------------|-------------------------|--------------------|--|--|--|
| $\blacktriangleright$ System<br>► License<br>▶ Encoder<br>Decoder<br>▼ Transcode                                                | <b>Transcode Profile</b><br><b>Press here for Help</b> |                         |                    |  |  |  |
| Profile<br>Import                                                                                                    | <b>Transcode Network In</b><br><b>ARQ In</b>           | <b>Server</b>           | <b>Network Out</b> |  |  |  |
| Export<br><b>Default</b>                                                                                                    | <b>Mode</b>                                            | ASI to ASI v            |                    |  |  |  |
| <b>Start</b><br><b>Status</b><br><b>Monitor</b><br><b>Clear Stats</b>                                                           | <b>Video Bit Rate</b>                                  | 2000000                 |                    |  |  |  |
|                                                                                                    | <b>Video Encoding</b>                                  | H <sub>264</sub>        | v                  |  |  |  |
|                                                                                                    | <b>Video Resolution</b>                                | 720x480<br>$\checkmark$ |                    |  |  |  |
|                                                                                                    | <b>Audio Encoding</b>                                  | Pass Through V          |                    |  |  |  |
| Show Log                                                                                                    | <b>MPFG4 Profile</b>                                   | $\checkmark$<br>auto    |                    |  |  |  |
| Clear Log                                                                                                    | <b>MPEG4 Level</b>                                     | auto $\vee$             |                    |  |  |  |
| <b>Stop</b><br>Detect video break (network<br>input/output<br>$\blacktriangleright$ Management<br>Does not work for ASI output) |                                                        | $\checkmark$<br>no      |                    |  |  |  |
| • Network                                                                                                    |                                                        |                         |                    |  |  |  |
|                                                                                                    | Save                                                   |                         |                    |  |  |  |
|                                                                                                    |                                                        |                         |                    |  |  |  |
| C 2004-2010 QVidium Technologies, Inc. All Rights Reserved                                                                      |                                                        |                         |                    |  |  |  |

*Figure 4a: Transcoder Profile: "Transcode Tab"* 

Since the transcoder mode acts as a combination of a decoder coupled directly into an encoder, you can configure most of the same parameters as with the decoder: network input parameters, ARQ parameters, and optionally start the transcoder in Server Mode – allowing the transcoder to initiate a stream from a remote source when you start the transcoder. All these three configuration panels, Network In, ARQ In, and Server, are nearly identical to their corresponding configuration panels in the Decoder configuration profile. Please refer to the Decode Section, above, and the Appendices, below, for more information regarding these settings. Similarly the Network Out configuration panel, shown below, is nearly identical to the Network configuration of the Encoder, so please consult the Encoder Section and Appendices for and explanation of these settings as well.

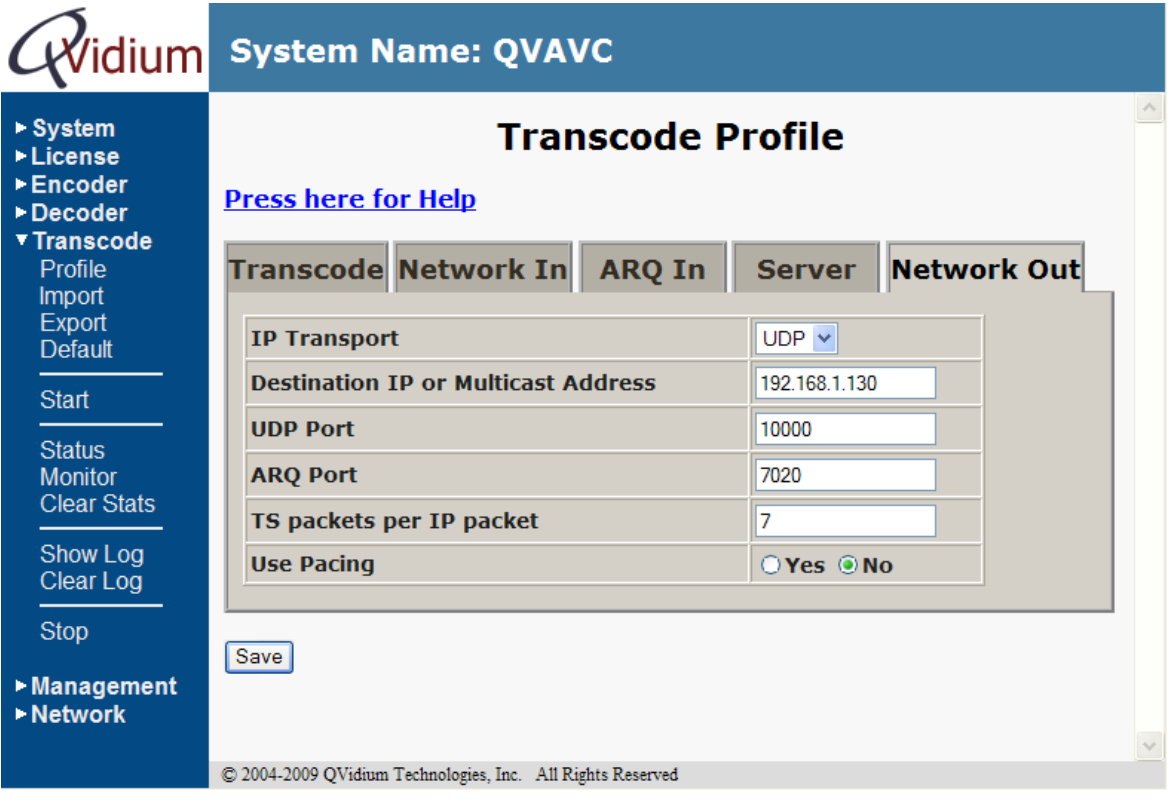

*Figure 4b: Transcoder Profile: "Network Out Tab"* 

## <span id="page-26-0"></span>6 **Importing, Exporting, & Resetting Profiles**

Under the both the **Encoder**, **Decoder**, and **Transcoder** menus, you will find an **Import** menu item, an **Export** menu item, and a **Default** menu item. These operations provide a quick and easy means for transferring the configuration of one QVidium H.264 HD Super-Codec™ to another H.264 HD Super-Codec<sup>™</sup> or for resetting the configuration settings to a known state. From the Web browser interface, clicking on **Export** opens a panel that allows you to specify the name of a file to store configuration information. To configure another codec with the same parameters, just point the browser to the second Codec that you want to configure. You can then click on **Import** to automatically configure that second codec, specifying the file you had just used to save the configuration of the first codec.

**Default** will reset the configuration settings for the **Encoder**, **Decoder**, or **Transcoder**, depending upon which **Default** menu you select, to their factory default settings. This will allow you to reset the configuration settings to a known good state. Clicking on **Default** will bring up a confirmation dialog box to prevent accidental resetting of the configuration. **Default** can be helpful if you have trouble getting the encoder to work properly or cannot remember the correct settings, you can click on **Default** to restore the encoder configuration with the factory default profile.

You may find it useful to use a USB flash memory stick to store these configuration profiles. All configurations a stored as Unix text files. If you have a text editor such as Notepad++, which has a Unix editing mode, you have the option of editing an encoder configuration profile manually. All parameters are stored in the form of multiple lines of Paramer=Value<LF>.

## <span id="page-27-0"></span>7 **System Management**

## 7.1 Access Configuration

The H.264 HD Super-Codec™ includes a number of features to aid in system security and logging. A **Management Configuration** page, shown below, allows you to specify the HTTP port for web access and whether to enable or disable Telnet or SSH access. By default, Telnet and SSH access is enabled and allows you to log in as **root** using the password **root**. **onfiguration** page, shown below, allows you to<br>er to enable or disable Telnet or SSH access. B<sub>)</sub><br>and allows you to log in as **root** using the passw

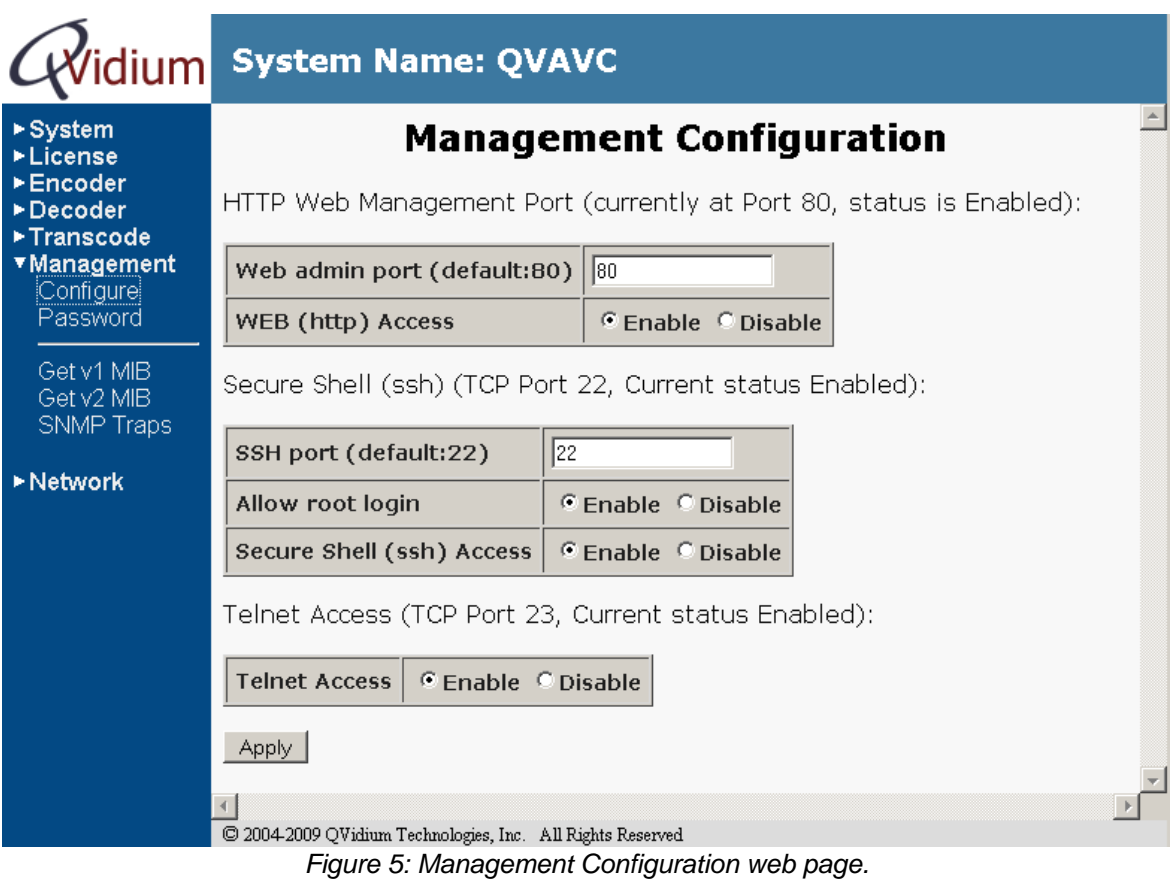

## <span id="page-28-0"></span>7.2 SNMP Trap Configuration

The H.264 HD Super-Codec<sup>™</sup> implements SNMP v1 and SNMP v2c traps to alert a network management system (NMS) of certain problems that might arise. To enable SNMP traps, you must enter the IP address of the NMS server where the SNMP trap messages should be sent and check **Yes** under **Send Traps**. Below is the SNMP Trap Configuration page that shows all the current trap configuration settings.

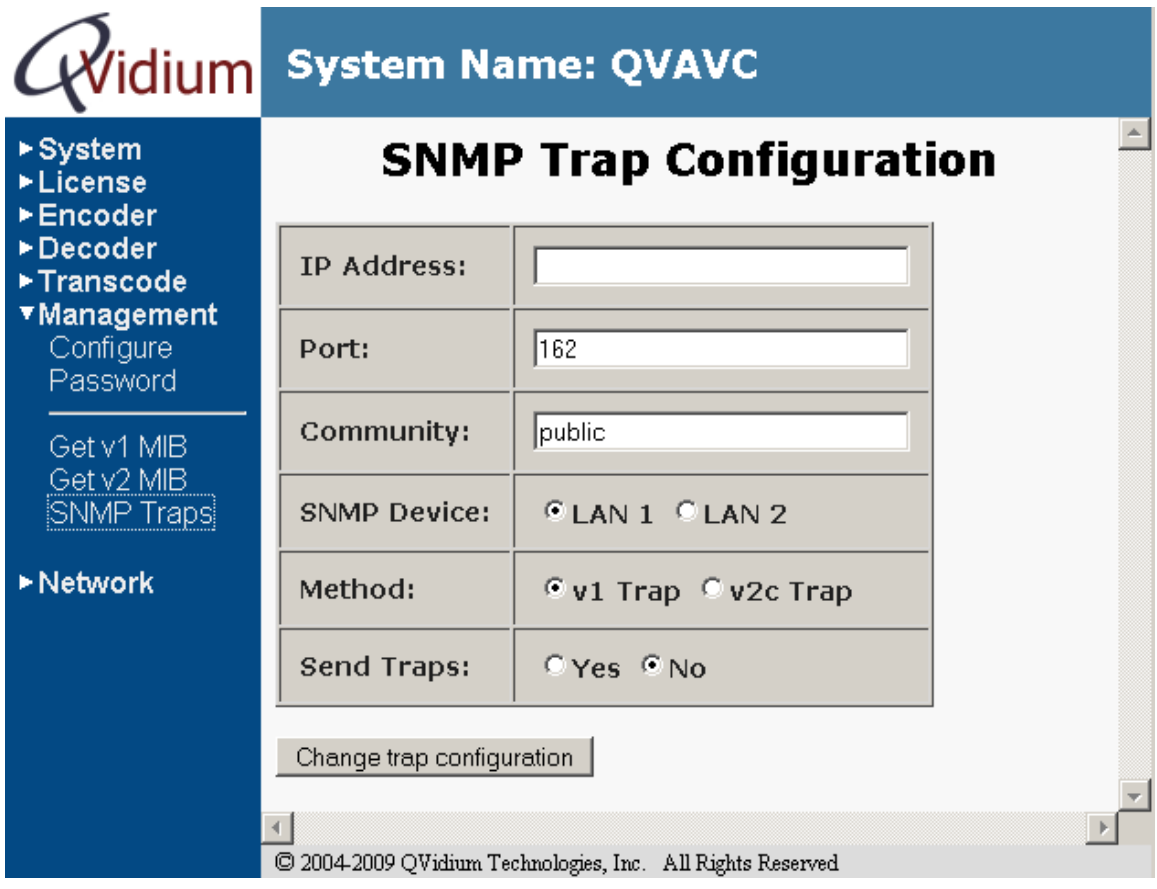

*Figure 6: SNMP Trap Configuration.* 

For the encoder with traps enabled, an SNMP trap notification will be sent when the video input loses or has no signal. It will also send a trap when the video input has been restored.

For the decoder with traps enabled, an SNMP trap notification will be send under any of the following events:

- The decoder detects that the incoming video packet stream has lost a packet
- The network input has been disconnected or has no signal
- The network input connection has been restored
- A packet has not been recovered by the ARQ error correction (when ARQ is enabled)

For mode details, please see the MIB files.

## <span id="page-29-1"></span><span id="page-29-0"></span>8 **Codec Manager & System Resets**

## 8.1 Codec Manager

[QVidium supplies an application we call](http://www.qvidium.com/) **CodecManager** as a free download for its customers under the **Downloads** [section of the QVidium web site at http://www.qvidium.com](http://www.qvidium.com/) http://www.qvidium.com. **CodecManager** will detect any H.264 HD Super-Codec™s and MPEG2+4 SDI Codecs connected through Layer-2 switches over the local-area network. At launch, **CodecManager** sends a Layer-2 MAC broadcast to which the QVidium products respond with their MAC address, IP Address, and name. From this application, you can double-click on a Codec to launch a browser window to that Codec. In addition, CodecManager makes it simple to change the IP Address, launch a Telnet window, or edit other settings of any Codec it detects directly from the **CodecManager** application, even if several codecs are mis-configured with the same IP address. You can also instantly stop all codecs by the simple click of a button.

We encourage you to download and use the **CodecManager** application to manage your QVidium products, since it is easier, more convenient, and less intrusive than resetting the Codec through the console.

## 8.2 Resetting the Network Parameters

If you cannot determine the IP address using **CodecManager**, you have two other alternative methods of resetting the IP address: either through the Console RS-232 port or with a USB flash memory stick.

**Console Port Method:** You can connect the Console serial port to log into the Linux shell and change the IP address or other settings. To reset the IP settings, connect a PC running a terminal emulator, such we Hyperterm or TeraTerm at 57,600 Baud (8-N-1, no flow control) and type "ifconfig eth0 <IP address>," where <IP address> is replaced by the desired IP address, for example, "ifconfig eth0 192.168.1.23".

**USB Flash Stick Method:** Go to <http://www.qvidium.com/reset>, copy the "autorun" file on a USB flash, and plug flash into QVAVC-HD. This will reset all IP network settings. (File must be "autorun" and not "autorun.txt".)

## 8.3 Resetting the Password

If you lose the root password and cannot gain access to your codec, there are two procedures for resetting the password. The simplest is to go to the QVidium web site at [http://www.qvidium.com/reset,](http://www.qvidium.com/reset) click on **Reset Password**, same the resulting "autorun" file to a USB flash stick, and simply insert that USB flash stick into the QVAVC-HD codec. The autorun program will automatically run, resetting the password to the default: **root**.

Alternatively, and to change the password for web access, you must first connect via the Console RS-232 serial port to a serial terminal or a PC running a serial terminal emulator, such as TeraTerm or Hyperterm. Use 57,600 Baud, and 8-bit data, No Parity, 1 Stop-bit (8-N-1) and no flow control. You may need to use a Null modem cable since the QVAVC codec, like a PC, is a DCE (Data Communications Equipment). There is no login prompt. Once connected, you connect directly to a Borne shell.

<span id="page-30-0"></span>Now that you have access the console, type "passwd" and follow the prompts to temporarily change the password. Next, please type "rm /flash/qvidium/httpd.conf" to remove the password from the web server configuration. You can then type "/etc/init.d/rc.httpd restart" to restart the web server with this new password.

## 8.4 Re-installing the Application Software

If for some reason the QVAVC-HD codec becomes completely unresponsive, or you suspect that as a result of a failed update procedure the application memory had somehow become corrupted, you can completely reinstall the application software with the following procedure. The Linux Kernel is loaded into a separate area of memory and is unlikely to become corrupted, so if the system does not respond to this procedure, you may have a hardware problem and you should consult a QVidium technical expert.

#### Application Memory Reload Procedure:

- 1) Go to<http://www.qvidium.com/qvavc>and download and save the **qvavc-XX.pkg** file to a USB flash stick. This file is about 9 Mbytes. (XX is the version number of the application software.)
- 2) Go to<http://www.qvidium.com/reset>, click on **Reset Software**, and download and save the resulting "**autorun**" file to the same USB flash stick.
- 3) Insert the flash stick and wait about one minute. Then power cycle the codec.

## <span id="page-31-0"></span>9 **Encoding & Decoding to/from Files**

The QVAVC-HD codec has both USB and eSATA (external SATA) interfaces that allow you to connect a USB Flash stick or an external disk drive or other external memory device to the codec. You can encode a video stream directly to a file on this storage device, and you can also play back a saved file from this external storage device. To access external storage, you must connect to a command-line interface in one of 3 ways: 1) through the RS-232 Console port (57.6 KBaud, 8-N-1, No Flow Control, Null Modem cable), 2) Telnet (port 23), or 3) SSH (port 22). For telnet or ssh, log in using username  $root$ . The initial password is  $root$ , but you can change this from the web GUI using the System/Password menu.

## 9.1 Mounting and Un-mounting an External Storage Device

When you connect a NTFS or FAT formatted external storage device to the USB interface, the embedded Linux 2.6 Operating System will automatically mount the file system. (If you wish to connect a Linux formatted Filesystem, such as ext2 or ext3, you will have to manually mount the file system.) The initial mount point is /media/sda1. From the command-line interface, first type "cd /media/sda1" then use "1s" for a listing of the files on the storage device. (Note: the eSATA does not currently automount when you attach an external storage device. So unless you are familiar with mounting filesystems in Linux, we suggest that you use an external storage device with a USB interface instead.)

However, if you wish to remove a mounted storage device, you must first unmount it. To unmount the disk or storage device, you must first stop any programs that are accessing the device, then you must cd away from the mounted directory, such as "cd /". You can then issue the unmount command: "umount /media/sda1". After this command successfully completes, you can safely remove the external storage device and, if desired, insert another storage device. As long as you first unmount the old storage device, the next storage device will be mounted as /media/sda1. If you do not unmount the storage device, or mount a second storage device, the second device will mount at location /media/sdb1. Currently, there us a limit of only 2 different mount points, sda1 and sdb1. Additional partitions on a given storage device will auto-mount as /media/sdaX or /media/sdbY, where X and Y are partition numbers starting with 2, and incrementing up to the number of partitions on that storage device.

## 9.2 Encoding to a File

You will be using the application " $qvplayer$ " located in the / $qvidium$  directory to operate the codec from the command-line interface. To get the full set of options to qyplayer, run it as follows:

/qvidium/qvplayer –h

We suggest that you first  $cd$  to the mount external storage directory and then run  $qvplayer$ . To encode to a file, run the following command:

/qvidium/vplayer -I <input source> -O file -o <output file name>

The input source can be one of: sdi, hdmi, composite, or s-video". The encoder automatically detects the input video resolution, whether it is PAL, or NTSC and whether the input is High-Definition (HD) or Standard Definition (SD) video. For example, to encode an sdi input to an MP4 output file called "test.mp4" type:

```
/qvidium/qvplayer -I sdi -O file -o test.mp4 -m mp4
```
<span id="page-32-0"></span>The output video can be saved either as an MPEG-2 Transport Stream (TS), which is the default, or as an MP4 (Apple Quicktime®) output format. The –m option in this example specified the MP4 format, but you can simply leave off the –m parameter to use the default MPEG-2 TS format. This command example uses the default parameters of 8Mb/s for the H264 video bitrate and 128Mb/sec for the audio bitrate, encoding the audio using MPEG4 AAC with a 48KHz audio sampling rate. To encode using a different video bitrate or to set other encoding parameters, use the –h option as described above to first find the options you are interested in, and then add them to the command line using the above command line as an example to start with.

By default, starting qvplayer from the command line runs it in the foreground. From this foreground mode, you can interactively set certain parameters, such as changing the video encoding bitrate. Typing help gives you a list of the interactive commands. Type quit to stop the encoding.

## 9.3 Playing Video From a File

To decode and play out a stored file, cd to the external media directory (such as cd /media/sda1) and type:

/qvidium/qvplayer –I file –O video –f <filename>

Where <filename> is the file name referenced to the current directory. For example, if the file on a USB Flash stick is called test.mp4, then use test.mp4 as the filename:

/qvidium/qvplayer –I file –O video –f test.mp4

The decoder knows to automatically set the format type, the resolution, the bitrate, and all other relevant encoding parameters.

## <span id="page-33-0"></span>**Known Problems**

The following problems are currently known to exist:

#### **Encoder:**

- 1. Only outputs VBR (variable bit rate). CBR (constant bit rate is not implemented).
- 2. Closed Captioning (CC) is only partially implemented for SD MPEG2 video. The encoder cannot pass CC data for HD or H.264 video.
- 3. Setting the number of Audio Channels to 1 may cause the encoder to unexpectedly halt.
- 4. DVB-ASI output jitter may occasionally exceed ETR-290 levels (500ns).
- 5. Dolby AC3 encoding only available upon special request.

#### **Decoder:**

- 1. Decoder will not scale incoming video.
- 2. Decoder will not properly display CIF or SIF resolution video.
- 3. Maximum ARQ receive bitrate is only 4.5 Mbps.
- 4. Dolby AC3 decoding only available upon special request.
- 5. Closed Captioning is not supported.
- 6. May freeze if incoming video bitrate is less than 1 Mbps
- 7. Detect Video Break does not work for ASI input.
- 8. A break in the video input can cause the decoder to get into a bad state (loses color or sync) if Detect Video Break is not enabled.
- 9. The decoder can lose color or sync when the jitter in the input exceeds the Video Buffer Size.

#### **Transcoding:**

- 1. ASI pass-through does not work for IP input to ASI output in the current version. Please contact support for a version that allows this feature to work.
- 2. Transcoding is limited to the first 2 audio channels, others are discarded.
- 3. Closed Captioning and Tele-text are not currently supported. (However, subtitle passthrough is supported for IP output.)
- 4. ASI output does not currently pass-through subtitles.
- **Note:** You can simultaneously run the encoder and decoder for full-duplex operation when encoding and decoding SD video and when the encoder ARQ buffers are set to 1024. However, you may have to restart the decoder if you restart the encoder. QVidium does not warrant full-duplex operation when encoding or decoding HD video.
- **Warning:** Running more than one of any of these operations at the same time may not work or may require restarting of one of the previously started functions. QVidium does NOT warrant operation when starting more than one of the 3 modes of operation encoding, decoding, and transcoding, at the same time when processing HD video, or running multiple operations when there could be a conflict in resources, such as decoding from ASI input while encoding from SDI input or transcoding from ASI input. Versions 109 and greater disable running the encoder and decoder run simultaneously. Under limited circumstances, you can run the encoder and decoder simultaneously only for versions 103 and earlier.

# <span id="page-34-0"></span>**Troubleshooting & Support**

The H.264 HD Super-Codec™ includes a number of features to aid in system security and logging.

## 11.1 Troubleshooting – Common Problems

#### **No response from web browser or cannot ping system**

- 1. Make certain that device is powered on and connected to your network.
- 2. Check that green LAN light in front is lit and link light at RJ-45 port is on.
- 3. Make certain that device is on the same subnet as the computer you plan to connect to. (Either use a cross-over Ethernet cable to connect directly to the computer or connect through the same switch as your computer.)
- 4. Use QVidium's **CodecManager** application to find IP address of system and to confirm that Codec is online. You can download **CodecManager** from QVidium's Download page ([http://www.qvidium.com/\)](http://www.qvidium.com/), click on **Downloads**, and scroll down to the **QVidium Codec Management Software** section. Download and install the file: QVidiumCodecManager-X.msi (X is the current version number). If that fails to locate your Codec, then try the other LAN port. If still not seeing the code, then continue to step 5.

**NOTE: CodecManager** requires that any intermediate switches or other network equipment between your PC and the QVAVC Codec must pass Ethernet Broadcast packets. (If not, then you can try using a cross-over Ethernet cable and connecting the QVAVC codec directly to the PC. If **CodecManager** still does not appear to find the QVAVC-Codec, even after selecting the correct Network Interface (if not grayed out) and clicking on the Discover button, and you are certain that the switch passes Ethernet broadcast packets, then try the other LAN port. By default, the QVAVC codec will output broadcast Ethernet packets back to CodecManager on LAN1. However, these multicast discover packets may go out on LAN2 if selected as the multicast interface.

- 5. Open a shell window (On Windows™ select "Start/Run…" and type "cmd").
- 6. Clear the ARP cache by typing "arp –d" and hit Enter.
- 7. Try pinging the system by typing "ping 192.168.1.23".
- 8. If all else fails, you can reset the network settings by going to: [http://www.qvidium.com/reset.](http://www.qvidium.com/reset) Then copy the file "autorun" to a USB flash stick, and plugging it into your codec. The **autorun** file must be saved directly, not first converted to a text file. It should not be saved as "autorun.txt". On Internet Explorer, use the **Save Target As…** command and select **All Files** for the File Type. Then, plug the flash stick into the QVAVC-HD. It will then reset all the network settings back to the defaults (192.168.1.23).

#### **Cannot get encoder to send IP packets**

1. Check that a valid video signal is connected to the video **Input** you have configured. Use the Encoder/Profile page to select among SDI, HDMI, Composite, and S-Video. If using

HDMI input, make certain that the video source is HD and is not encrypted. Make certain that you **Saved** the profile and **afterwards** hit the **Start** menu item.

- 2. Make certain that device is powered on and connected to your network.
- 3. Check that green LAN light in front is lit and link light at RJ-45 port is on.
- 4. Make certain that you have entered the correct IP address for the destination (under Encoder/Profile) and the correct gateway (under Network/Configure) if the receiver is on another subnet.
- 5. Try pinging the destination system clicking on Network/Ping and entering the IP address for the decoder device.

#### **Encoder does not start or is not outputting any packets**

- 1. Check the **Encoder/Status** page to see whether the bitrate is non-zero
- 2. If the bitrate is zero, then check for a valid video input.
- 3. If you have a valid video input, then check **Encoder/Show Log** to see whether there are any errors.
- 4. If the log says "**Video not LOCKED: waiting for valid input"**, and **you are feeding an SDI input**, then check whether there is embedded audio on the SDI feed. If not, then under the **Encoder/Profile** – **Advanced** tab, please check the checkbox called "**Analog audio input for HD Video,"** and restart the encoder to see whether that fixes the problem. The codec requires an audio signal to lock onto before it can start encoding.
- 5. If you are trying to encode HD video, please check under License/HD Encode to see that you have a license key for that feature
- 6. If you have an HD input on HDMI, please make certain that your content is not encrypted with HDCP content protection. We are required to disable encoding over IP of HDCPprotected content. In this case, you should consider using the analog component outputs and getting a converter to convert the analog HD video to HD-SDI (SMPTE 292M).

#### **Encoding with SDI or HDMI input loses sync when video input is switched or interrupted**

The encoder only synchronizes to the first few frames when encoding is started. It does not monitor for changes in the video signal. To detect changes in the video input and force the encoder to resync automatically, please enable either **Resync HDMI** or **Resync SDI** under the **Advanced** encoder profile tab.

#### **Cannot get decoder to display video**

- 1. Use network monitor software on look for blinking link lights to be certain that the encoder is sending packets to your decoder. If not, follow the steps for "Cannot get encoder to send IP packets". .
- 2. Make certain that device is powered on and connected to your network.
- 3. Check that green LAN light in front is lit and link light at RJ-45 port is on.
- 4. Try pinging the encoder by entering the IP address for the source device. For a H.264 HD Super-Codec™, try clicking on "Network/Ping".
- 5. Make certain that both encoder and decoder are set to the same transport type (ARQ, RTP, or UDP). For a Set-Top Box, such as an Amino, make certain that the encoder is set to Transport & UDP.
- 6. Make certain that the encoder is not sending CIF or SIF resolution. The decoder can only decode "FULL" or HD resolutions. The decoder cannot scale the incoming video

resolution.

#### **Color loss on decoded video**

- a. Network losses or other interruptions that can cause breaks in the input video stream may cause the decoder to lose sync and get into a state where it cannot decode color, resulting in a complete loss of color on the decoded video output.
- b. To help increase the tolerance of the decoder to these issues, try increasing the Video Buffer Size to a minimum of 500 ms, or increasing it up to 1000 ms.
- c. Enable "Detect Video Break" so that the decoder will restart when it detects a break in the packet stream to help prevent the decoder from getting into a bad state.

#### **Audio pauses, clicks, or gaps or video freezes during decoding**

• Excessive network jitter, such as on satellite, long-distance Internet, or 3G wireless links, can result in pauses or short gaps or clicks in the audio output. To fix this, increase the size of the decoder's **Video Input Buffer Size** to buffer out any excessive jitter on the video input stream.

#### **Audio distortion**

• A *tinny* or metallic quality to the audio or a distortion that seems to appear only during periods of relatively louder audio passages can be the result of clipping of the input audio signal. This occurs when the input audio signal level exceeds the voltage level limits of the audio input circuitry. To fix this problem, increase the audio attenuation in the Volume control on the Encoder when the encoder is running, until the distortion is gone.

#### **Other problems with encoding and decoding video**

- 1. First eliminate any network problems by connecting the encoder and decoder to the same Ethernet switch. Use CodecManager, running on a PC also connected to that switch, to verify that the IP and MAC addresses are all different.
- 2. Click on Defaults on the Encode and Decode sides to reset all your profile settings to their factory default values.
- 3. Verify that the Destination IP address and port specified on the encoder match their configured values on the decoder. For unicast, leave the "multicast address" blank on the decoder. For Multicast, make certain that you have specified the same multicast address on the decoder as well as on the encoder. If multicasting through a router, make certain that the router supports IGMP v2 and that it is enabled.

## <span id="page-37-0"></span>11.2 Support

We have set up a special support page for our QVAVC line of products at: [http://www.qvidium.com/qvavc.](http://www.qvidium.com/qvavc) Please take advantage of this web page for the latest firmware and application software updates, the latest Changes document that describes any changes and new features, and for other tips and pointers for optimal use of your new codec.

For specific technical help, we kindly ask that you first contact the reseller or distributor from whom you purchased your QVidium product. If you still require further assistance, or you purchased your product directly from QVidium, please contact QVidium Technologies, Inc. by either phone or email at:

Phone: (858) 792-6407 Phone Support Hours: Monday - Friday 9:00 am to 5:00 pm PST

E-mail: support@qvidium.com E-mail response time: within 24-hours

Technical support is limited to the basic functionality found in the Web user interface and to standard network applications. For example, we cannot provide detailed command-line support unless the user has sufficient experience and knowledge of Unix or the Linux operating system. For Broadband Wireless 3G networking applications, because of the inherent low bitrate constraints, bit rate and link variability, and complexities of found in Broadband Wireless 3G networks, we cannot directly provide support for applications over Broadband Wireless 3G Networks. In these cases, we would be glad to refer you to one of our vertical marketing and system integration partners for help with your specific application.

## <span id="page-38-0"></span>12 **Appendices**

## <span id="page-38-1"></span>12.1 Appendix A: Encoder Configuration Parameters

This section explains the parameters related to the analog input signals and encoding settings and how they relate to the operation of the encoder and error correction and network transport setup.

*Video Encoding Bit Rate: Total peak stream bit rate for Variable Bit Rate (VBR) video encoding. The resulting transport stream bit rate is the sum of the bit rates of the video program, audio program and program stream information. The video bit rate is specified in bits per second and can range from 128 Kbps for CIF resolution to 19 Mbps for 720x480 (NTSC) or 720x576 (PAL) standard definition resolutions, or can range from 4 Mbps to 19 Mbps for high definition video resolutions. The higher the bit rate, the better the video quality.*

*Audio Bit Rate (compressed): The audio bit rate determines encoding audio quality and allows you to trade off audio throughput for quality. The audio bit rate can be set to one of 64,000, 128,000, 192,000, 256,000 or 384,000 bits per second. Increasing the audio bitrate, up to a maximum value of 384 Kbps increases the audio fidelity. Regardless of the audio signal level on either channel, selecting an audio bitrate of 64 Kbps or higher will always force the encoder to send 2 channels of audio (stereo audio). Each audio channel uses one-half of the selected audio bitrate. The H.264 HD Super-Codec™ encodes audio using either MPEG-1 Layer II encoding, MPEG2 AAC, or MPEG4 AAC audio encoding.* 

*For minimizing the audio bitrate, we provide the option of setting the number of audio channels to 1 and the audio bitrate to 16 Kbps or 32 Kbps. Do not use an audio bitrate less than 64 Kbps unless you set the number of audio channels to 1. Even then, setting the number of audio channels to 1 has the potential to cause unexpected halting of the encoder. So, please be aware that this option may impact the reliability of the encoder.*

*Audio Sampling Rate (Hz): The audio sampling rate specifies the clock rate for capturing and digitizing the incoming analog audio signal. Because of anti-aliasing filtering, the maximum audio frequency that can be digitized is limited to a frequency of about 1/3 to 1/2 of the audio sampling rate. Internal anti-aliasing filters severely attenuate audio signals above a frequency of about 1/3 of the sampling rate. Thus, for a standard music CD rate of 44.1 KHz, the maximum audio frequency that the encoder can pass is about 14.7 KHz. The valid selectable audio sampling clock rates are 32 KHz, 44.1 KHz, and 48 KHz.* 

*SDI formatting requires that the audio sampling rate be fixed at 48 KHz, so the current user interface disables setting this value.*

*(SD Only) Video Frame Rate (Full Frame Rate and fractions thereof): Select Full Frame Rate for normal video. This will encode the video signal at 29.97 frames per* 

Copyright 2009-2011 QVidium<sup>®</sup> Technologies, Inc. example the state of the Page 39 of 51

*second for NTSC and 25 fps for PAL video format. If you need to produce lower video bitrates, and reducing the resolution is not sufficient or undesired, you can use this feature to sacrifice frame rate for lower bitrates. However, to use thus feature you must select MPEG-4 SP encoding and Program Stream transport.* 

*Video Encoding: The H.264 HD Super-Codec™ digitizes an analog composite or S-Video signal according to the ITU-R.BT-656 standard, performs a 4:2:2 to 4:2:0 conversion and compresses the digitized video using either the MPEG-2 video encoding standard (MP@ML, ISO/IEC-13818-2) or MPEG4-AVC (H.264) high profile compression, depending upon your selection.* 

*We suggest that you select H.264 compression. The QVAVC-HD codec incorporates High Profile, Level 4.0 to 4.1 MPEG4-AVC (part 10) video encoding. This nearly always produces better video than MPEG-2 video encoding. However, we provide the option to select MPEG-2 video encoding for backward compatibility with other devices.* 

*Video Format: The QVAVC-HD Codec automatically senses and selects the correct video input format (NTSC or PAL along with the correct resolution). NTSC captures interlaced video at 29.97 frames per second, while PAL captures interlaced video at 25 frames per second. Thus, Video Format is not listed in the user interface.*

*(SD Only) Video Resolution (NTSC and PAL): The video resolution for Standard Definition video (D-1 resolution) is 720x480 pixels for NTSC resolution (480i) and 720x576 pixels for PAL video format (576i). This is the resolution commonly used for DVDs and Standard Definition broadcasting. When you need to encode the video at lower bitrates, the H.264 HD Super-Codec™ allows you to select lower CIF resolution (352x240 for NTSC and 352x288 for PAL).* 

*Video Aspect Ratio (4:3 or 16:9): Standard Definition NTSC video has a 4:3 aspect ratio. This is the default setting. However, many new HD Camcorders and video mixing equipment have NTSC composite outputs. Setting the Aspect Ratio to 16:9 sets bits in the MPEG elementary stream that tell an MPEG decoder to decode the incoming video stream with this aspect ratio. However, it does not change the encoding resolution.*

*Video Input: This selects between SDI, HDMI, S-Video, and composite video inputs. The H.264 HD Super-Codec™ uses embedded digital audio from the SDI and HDMI inputs when you select the SDI or HDMI video input, unless you select Analog audio input for HD video.*

*Low Delay: This mode minimizes internal buffering to reduce the end-to-end delay (encoder to decoder) to less than 600 ms.* 

*Video Filtering: You can select this feature to add a special filter to the input video that helps reduce noise and thereby improve compression efficiency as well as clean up the picture.*

### *Network Parameters*

The fields below relate to Ethernet/IP video transport settings.

Copyright 2009-2011 QVidium<sup>®</sup> Technologies, Inc. example the state of 51 Page 40 of 51

*IP Transport: This selects the type of video IP packet encapsulation and error correction used by the codec in generating a Video/IP stream. All packetized video transport mechanisms encapsulate a multiplexed variable bit rate MPEG-2 transport stream.* 

- *ARQ uses QVidium's patented error correction mechanism based on a timeconstrained selective packet retransmission algorithm, in place of FEC. It also encapsulates the video as per COP3.2 (without the FEC) and RFC 2733. However it relies upon an upstream channel on UDP port 7020.*
- *RTP disables all error correction mechanisms, but still encapsulates the MPEG-2 multiplexed data according to RFC2733.*
- *UDP is similar to the RTP transport above, but does not add the RTP header to the UDP packets. Instead it simply encapsulates the MPEG-2 transport stream data directly into the UDP/IP packet payload.*

*Destination IP Address or Hostname: This specifies the IP address or Hostname for the Video/IP stream.* 

*UDP Port: This specifies the UDP port number (P), base 10, for the Video/IP stream.*

*TS packets per IP packet: This field allows specification of the number of 188-byte MPEG-2 Transport Stream packets per IP packet. The standard MTU for Ethernet packets permits a maximum of 7 TS packets per IP packets, which is the default.*

### **ARQ**

The parameters below ONLY pertain to ARQ error correction. They will be ignored when ARQ IP Transport is not selected.

*ARQ Port: By default, ARQ normally sends upstream retransmission request packets on UDP port 7020. You can change this ARQ Port setting to any valid and non-conflicting UDP port. However, you must make certain that you specify the same port number at both the encoder and the decoder.*

## <span id="page-41-0"></span>12.2 Appendix B: Decoder Configuration Parameters

This section explains the parameters related to the setup and operation of the MPEG Decoder, the error correction algorithms, and network transport configuration.

### *Input & Output Parameters*

*Input: On the QVAVC-HD and QVAVC-HD-LITE, you can choose either* "Network" or "ASI" *as the input source. Network selects the Ethernet port as the decoder input. ASI listens for an DVB-ASI stream on the SDI BNC connector. Warning: Detect Video Break only works for Network input. If you use ASI input, then the decoder may get into a bad state if there is an interruption in the input stream.* 

#### *Network Parameters*

The fields below relate to Ethernet/IP video transport settings.

*IP Transport: This selects the type of video IP packet decapsulation and error correction expected by the codec in receiving a Video/IP stream. All packetized video transport mechanisms expect to receive a multiplexed constant or variable bit rate MPEG-2 transport stream to decapsulate and decode.*

- *ARQ uses QVidium's patented error correction mechanism for lost packet recovery. ARQ encapsulates the video stream as a standard MPEG-2 Transport Stream as the payload of UDP packets with an RTP packet header as per RFC2733. It relies upon an upstream channel on UDP port 7020.*
- *RTP mode decapsulates the MPEG-2 multiplexed data according to RFC2733. It will process the data through the de-jitter buffer (if set to a non-zero value) and the reorder buffer (also if set to a non-zero value), but will not send out ARQ retransmission requests. Because RTP headers include a timestamp and sequence numbing, RTP protocol has the advantage of providing lost packet and other network statistics.*
- *UDP mode disables all error correction. It expects raw UDP packets without an RTP header, and expects to receive an MPEG-2 transport stream directly from the UDP payload. Use this setting for interoperability with some Set-Top Boxes.*

#### *Multicast Address: This specifies the IP multicast address, if any, to listen to for the Video/IP stream. For receiving a unicast video/IP stream, leave this field blank.*

*UDP Port: This specifies which UDP port number (P), base 10, to listen on for the Video/IP stream. Be certain to open also your firewall to port P+2 and P+4 for ProMPEG FEC. (P+2 for column parity and P+4 for row parity packets.)*

*Jitter Buffer: The IP packets of incoming video streams may lose their ordering or suffer variable delays during transport through an IP network. If the value of the Jitter Buffer is non-zero, the QVidium QVAVC H.264IP Codec will process all incoming video/IP packets through a time-based buffer that removes variations in packet arrival times, also known as packet jitter, and reorders RTP encapsulated packets by their RTP sequence number. The Jitter Buffer parameter specifies the size of this incoming packet buffer in milliseconds of delay, and holds incoming packets for this amount of time before releasing them. You can specify zero (0) here to disable this additional buffering when latency needs to be minimized. This buffer can only exist in ARQ and RTP modes.* 

*Video Buffer Size: This value, specified in milliseconds, adjusts a buffer in the video decoder that helps prevent the decoder from running out of data and losing sync due to jitter or variability in the delivery of data to the decoder. If you notice audio clicks or pauses, or if the decoded video occasionally freezes or loses lip-sync, especially over long network distances, increasing this value may help. The default value should be 300ms, but for operation over a WAN, we would suggest increasing this value to 500ms or larger. Increasing this value will increase overall latency, so you should minimize this value to minimize latency.* 

*Out-of-Order buffer: When in ARQ mode, the decoder includes an optional additional buffer, in addition to the Jitter Buffer, that reorders incoming packets in case the network is causing some of the packets in the incoming video stream to arrive out of order. This buffer will re-order any packets within it to be output in the order of the RTP sequence number. To enable this feature, you must specify a buffer size in terms of the number of packets this buffer must hold until any packets are output to the decoder. This feature is most useful if you choose to use Network Bonding on the decoder which causes the outgoing video stream to be interleaved between the two Ethernet ports. In this case, varying network delays may cause packets to arrive out of sequence, which this feature helps to fix.* 

*Detect video break: This feature only works for Network input. It monitors the PCR timestamps in the incoming MPEG2 Transport Stream for discontinuities and unexpected values and then automatically restarts the decoder when it detects a problem.* 

*Detect video break limit: This parameter lets you set the minimum discontinuity time-out of between 100ms and 2000ms (2 seconds). If the decoder detects a break in the incoming IP stream larger than this value, then it will restart the decoder to prevent the decoder from getting into a bad state.*

### *ARQ Parameters*

The parameters below ONLY pertain to QVidium ARQ error correction. They will be ignored unless ARQ is selected for IP Transport.

**Mode:** Auto *or* Manual*. In "*Auto" *mode, immediately after clicking on* Start*, the decoder sends out a series of packets upstream to the encoder to measure the round-trip time and automatically set the number of retries and round-trip time parameters based on the* Target Latency *parameter. The results of these measurements can be seen in the* 

Copyright 2009-2011 QVidium<sup>®</sup> Technologies, Inc. example the state of 51 Page 43 of 51

*decoder's log file by clicking on* Show Log *and scrolling towards the bottom of the log file. Clicking on Status will show the resulting value of these parameter based on the measurements seen in the log file.* 

 *In "*Manual" *mode, the codec uses the Number Retries and Round Trip Time parameters to create an ARQ buffer with the ARQ delay = Number Retries \* Round Trip Time. In Manual mode, the decoder's ARQ mechanism ignores the Target Latency parameter and does not take any upstream link measurements.* 

*Target Latency: QVidium's ARQ error correction operates through the addition of a small additional buffering delay to provide enough time to request and receive replacement for each lost packet. Target Latency gives the ARQ mechanism a target value for determining the necessary ARQ delay. The ARQ divides the Target Latency, specified in milliseconds, by the round-trip time to the video encoding source to determine the number of request attempts. Unless Robust Mode is enabled, it sets a minimum ARQ latency of one round-trip time. A larger Target Latency allows the system to increase the number or repeat requests, although the system will limit the maximum number of retries to a maximum of 5, even if the Target Latency value would have otherwise allowed more retries. Thus depending upon the Round-Trip time, the maximum delay may end up being less than the specified Target Latency value.*

*Max Burst Drop: Burst packet losses are common occurrences in many IP networks and the Internet. IP networks may dynamically change paths in response to load balancing, link failure avoidance, and for other reasons. During a re-route, a sequence of queued packets on a discontinued path may be dropped. A burst of packets may be dropped when higher priority packets stall a lower priority buffer. ARQ will notice a burst packet loss when the first packet after the loss arrives at the codec. Setting the Max Burst Drop Delay (in milliseconds) will delay the ARQ repeat request by this amount to handle packet burst losses.*

*Robust Mode: Normally, the ARQ will only require that a minimum of one repeat request is sent to the video encoding source device, regardless of the Target Latency. However, enabling Robust Mode will increase the minimum number of repeat requests to a minimum of two retries.*

*ARQ Port: By default, ARQ normally sends upstream retransmission request packets on UDP port 7020. You can change this ARQ Port setting to any valid and non-conflicting UDP port. However, you must make certain that you specify the same port number at both the encoder and the decoder.* 

#### *Server*

The parameters below ONLY pertain to the operation of the QVidium H.264 HD Super-Codec™ with a QVidium QoS Proxy Server. Leave this disabled when not connecting to a QoS Proxy Server.

This feature allows the decoder to initiate and receive a unicast stream from a QoS Proxy Server. You must provide the IP address and control port for the QoS Proxy Server. The decoder then sends a control packet upstream to the server when you start the decoder.

*Use Server: Select No to disable this feature. Select Yes to enable operation with a QoS Proxy Server.*

*IP Address or Hostname: Enter the IP address of the QoS Proxy Server to which the decoder will send a start-stream message.*

*Echo Port: Normally, this should be left to the default UDP port 7. This port number must match the value at the QoS Proxy Server. In addition, you may need to configure a firewall at the server to allow ingress for packets on this port.*

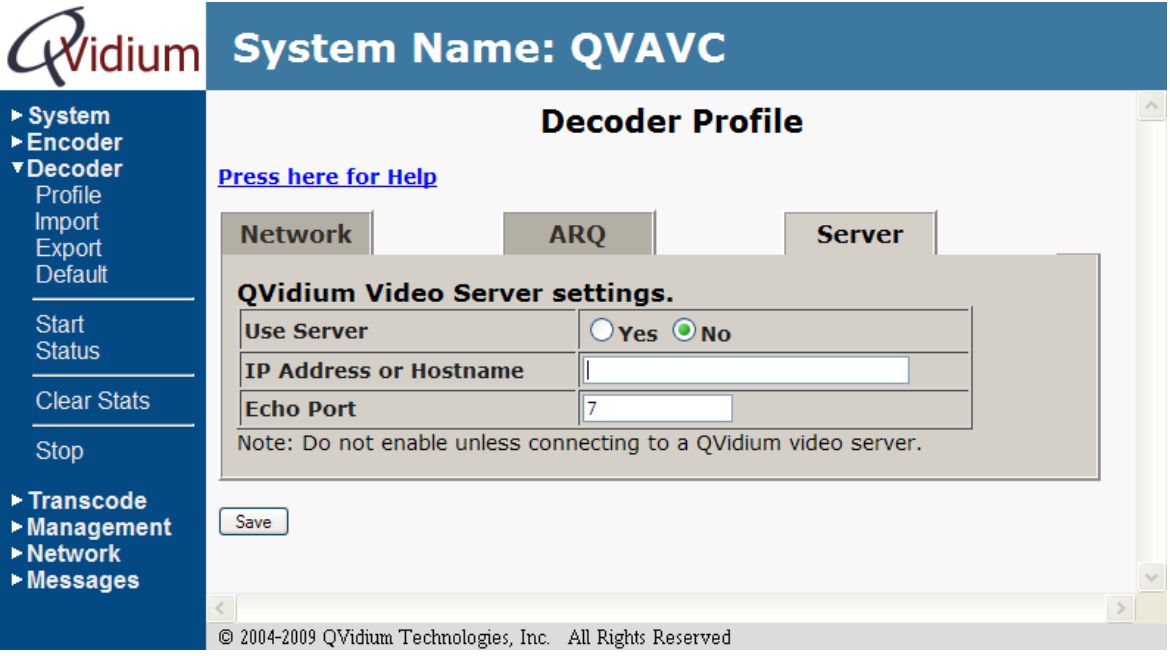

## <span id="page-45-1"></span><span id="page-45-0"></span>12.3 Appendix C: H.264 HD Super-Codec™ Bitrate Limits

### **Encode Bitrate Limits**

The video encoding bit rate limits specified below are subjective suggestions based on limited empirical testing. The QVAVC-HD codec will allow you to enter any video encoding bitrate and will attempt to produce the best video quality it can, based on the video bit rate you set as an upper limit on the average peak bitrate. (Unless noted otherwise, all bitrates below assume full NTSC (29.97 fps) or PAL frame rates (25 fps).)

Therefore, the values here are only provided as a general guideline to help with estimating the expected network loading:

#### *Maximum Video Encoding Bit Rates:*

- 25 Mbps for UDP or RTP transport (error correction disabled)
- 15 Mbps with ARQ error correction enabled

#### *Minimum Suggested Bit Rates for general content, such as movies:*

#### *MPEG-2 (Main Profile):*

- 2.0 Mbps for Full video resolution (720x480)
- 500 Kbps for CIF video resolution (352x240)
- 250 Kbps for CIF video resolution at Half Frame Rate

#### *H.264 (MPEG4-AVC High Profile):*

- 4.8 Mbps for 1080i video resolution
- 2.4 Mbps for 720p video resolution
- 1.0 Mbps for Full SD video resolution (720x480)
- 250 Kbps for CIF video resolution (352x240)
- 125 Kbps for CIF video resolution at Half Frame Rate
- **Note:** Video quality is content dependent and the minimum bitrates suggested above may not produce acceptable video for any given application. As a general rule we suggest that you use H.264 encoding for best video quality, and adjust the bitrate based on your own observations to suit your needs.

#### **Decode Bitrate Limits**

Bitrate limits related to receiving MPEG-2 Transport Stream video from the network:

*Maximum MPEG-2 TS bitrates (MPEG-2 or H.264):* 

 15 Mbps for UDP and RTP input transport 4.5 Mbps for ARQ

*Minimum MPEG-2 TS bitrates (MPEG-2 or H.264):* 

1 Mbps *(Lower input bitrates can produce decoder instability.)*

## <span id="page-46-0"></span>12.4 Appendix D: Hints for Minimizing Bitrates

### **Audio Notes**

To minimize wasted audio overhead and minimize audio bitrates, you should set one of the following:

- 1. Set the Audio Bitrate to 56 Kbps and the Sample Rate to 48 KHz. Encoding MUST be AAC (results in 63 Kbps); or
- 2. Set the Audio Bitrate to 64 Kbps and the Sample Rate to 32 KHz. Any audio encoding (results in 84 Kbps)

At low bitrates, we have found that MPEG1/Layer2 Audio Encoding sounds best. (Note: setting MPEG1/Layer2 to 56 Kbps results in a total of 126 Kbps audio overhead.)

#### **Low-Bitrate Encoder Settings**

#### **On the Encoder menu:**

- 1. Click on "Default" to reset the Encoder Profile.
- 2. Then set the following:

Video Bit Rate: 200000 Low Delay: Yes Video Encoding: H264 Video Filtering: On Audio Bit Rate: 64000 Video Frame Rate: Half Audio Encoding: MPEG1/Layer2 Video Resolution: CIF Audio Sampling Rate: 32000

### **On basic tab: On Advanced tab:**

## <span id="page-47-0"></span>12.5 Appendix E: Technical Specifications

#### **Specifications**

#### **Network Interface:**

• 2 IEEE 802.3 100/10 Base-TX Ethernet (RJ-45)

#### **IP Network Stream Conditioning & Error Correction (EC):**

- QVidium patented ARQ error correction
- QVidium packet pacing (optional)

#### **Network Protocols:**

- IP Encapsulation: RTP/UDP/IP and UDP/IP
- IETF DiffServ and IEEE TOS compliance
- IGMP v.2 Multicast, SNMP v.2 traps
- DHCP

#### **Audio/Video Interfaces:**

- 1 SMPTE 259M/292M SDI/DVB-ASI video input (BNC connector)
- 1 SMPTE 259M/292M SDI/DVB-ASI video output (BNC connector)
- SMPTE 272M-ABC SDI-embedded 2-ch AES audio
- 1 HDMI Input
- 1 HDMI Output
- 1 S-Video (Y/C) video input (4-pin mini-DIN connector)
- 1 Composite video input (BNC connector)
- 1 Unbalanced left & right stereo audio input (Mini-phono connector)
- 1 Composite video output (BNC connector)
- 1 Unbalanced left & right stereo audio output (Mini-phono connector)

#### **Transport Stream Bitrate (Audio & Video):**

• 160 Kbps to 19.0 Mbps (encode or transcode)

#### **Audio:**

- MPEG-1 Layer-II audio encoding, ISO/IEC-11172-3 Layer 2 standards compliant
- MPEG2 and MPEG4 AAC audio encoding
- Stereo bit rates: 56, 64, 128, 192, 256 & 384 Kbps
- Sampling rates (non SDI input): 32 KHz, 44.1 KHz, and 48 KHz
- SDI (HD or SD) embedded audio at 48 KHz, 20-bit

#### **Video:**

- 4:2:0 MPEG-2 MP@ML encoding: ISO/IEC-13818-2 standards compliant
- 4:2:0 H.264/MPEG-4 AVC High Profile (Advanced Video Coding, Part 10)
- Configurable between High Profile, Main Profile and Baseline Profile, encoding up to Level 4.1
- HD Input: 1920x1080 @ 25 or 30 fps interlaced (1080i30), 1280x720 @ 50 or 60 fps (720p60)
- HD encoding: : 1920x1080 @ 25 or 30 fps interlaced, 1280x720 @ 25 or 30 fps (progressive)
- NTSC: 720x480, 352x240 (SIF resolution for encode only)
- PAL: 720x576, 352x288 (CIF resolution for encode only)
- Multiplexing Format: MPEG-2 Transport Stream & MP4. (MP4 for files only not for live streaming)
- Encode Line 21 Closed Captioning (Decoder does not currently decode closed captioning)

#### **Serial Interfaces:**

- DB-9 RS-232 Console Interface
- DB-9 RS-232 for future expansion (e.g. PTZ camera control)
- 2 USB 2.0 Ports for video storage (and plans for broadband wireless interface)

#### **Configuration and Monitoring:**

- Web setup & monitoring interface over IP network
- SNMP v1 & v2c traps (optional)

#### **Electrical:**

- AC Power Input: 100-240VAC, 250-150 mA, 50/60Hz, 12 Watts
- Auto sensing AC power adapter included

#### **Mechanical:**

- Dimensions: 8.25"(W) x 7.16" (D) x 1.75" (H)<br>• Dimensions (mm): 209 (W) x 182 (D) x 44 (H)
- Dimensions (mm): 209 (W) x 182 (D) x 44 (H)
- Unit Weight: 2.25 lbs (1.0 Kg)
- Rack mount bracket, up to 2 units in 1 RU

#### **Environmental:**

- Operating temperature: 0 to  $50^{\circ}$ C
- Operating humidity: 0 to 90% R.H., non-condensing
- Non-operating temperature: -20 to  $70^{\circ}$  C
- Non-operating humidity: 0 to 95% R.H., non-condensing

#### **Regulatory:**

• RoHS, CE, and FCC compliant

#### **Warranty:**

• Parts and labor: 1-year

## <span id="page-49-0"></span>12.6 Appendix F: Product Warranty Terms and Conditions

#### **1) Warranty Statement**

Thank you for purchasing a QVidium product. All QVidium products come with a one-year limited warranty against defects in material and workmanship during the warranty period. If a product proves to be defective in material or workmanship during the warranty period, QVidium will, at its sole option, repair or replace the product with a similar product. Replacement Product or parts may include remanufactured or refurbished parts or components. The replacement unit will be covered by the balance of the time remaining on the customer's original limited warranty. QVidium provides no warranty for the third-party software included with the product or installed by the customer. QVidium does not warrant that the operation of any product will be interrupted or error free and QVidium is not responsible for damage arising from failure to following instructions relating to the product's use.

#### **2) Warranty Conditions**

The warranty is valid only for the first consumer purchaser and is not transferable. Proof of purchase will be required for any limited warranty. The warranty does not cover: 1) any product on which the serial number has been defaced, modified or removed or 2) Damage, deterioration or malfunction resulting from: a) Accident, misuse, neglect, fire, water, lightning, or other acts of nature, unauthorized product modification, or failure to follow instructions supplied with the product; b) Repair or attempted repair by anyone not authorized by QVidium; c) Damage to or loss of any programs, data or removable storage media; d) Software or data loss occurring during repair or replacement; e) Any damage of the product due to shipment; f) Removal or installation of the product; g) Causes external to the product, such as electric power fluctuations or failure; h) Use of supplies or parts not meeting QVidium's specifications; i) Normal wear and tear; j) Failure of owner to perform periodic product maintenance; k) which has been subjected to unusual physical or electrical stress, misuse, abuse, power shortage, or negligence or; l) Any other cause which does not relate to a product defect.

#### **3) Warranty Procedure**

For the duration of the warranty period, QVidium will replace or repair defective products. If a product is suspected of being defective, the owner should contact the reseller or distributor that sold the product. A representative will authorize the exchange or repair of the defective item. Products must be shipped in the original or comparable packaging with shipping and insurance charges prepaid in U.S. currency.

#### **4) Limitation of Warranty**

Neither QVidium nor its third party suppliers make any other warranty or condition of any kind whether expressed or implied, with respect to the QVidium products, and specifically disclaim the implied warranties or conditions of merchantability, satisfactory quality, and fitness for a particular purpose.

#### **5) Limitation of Liability**

Except for the limited obligations specifically set forth in this warranty statement, in no event shall QVidium or its third party suppliers be liable for direct, indirect, special, incidental, or consequential damages, whether based on contract, tort, or any other legal theory and whether advised of the possibilities of such damages.

Some states do not allow limitations on how long an implied warranty lasts or the exclusion or limitation of incidental or consequential damages, so the above limitations and/or exclusions may not apply to you. This warranty gives you specific legal rights and you may also have other rights which vary from state to state.

## <span id="page-50-0"></span>12.7 Appendix G: **FCC Notice**

NOTE: This equipment has been tested and found to comply with the limits for a Class A digital device, pursuant to part 15 of the FCC Rules. These limits are designed to provide reasonable protection against harmful interference when the equipment is operated in a commercial environment. This equipment generates, uses, and can radiate radio frequency energy and, if not installed and used in accordance with the instruction manual, may cause harmful interference to radio communications. Operation of this equipment in a residential area is likely to cause harmful interference in which case the user will be required to correct the interference at his own expense.